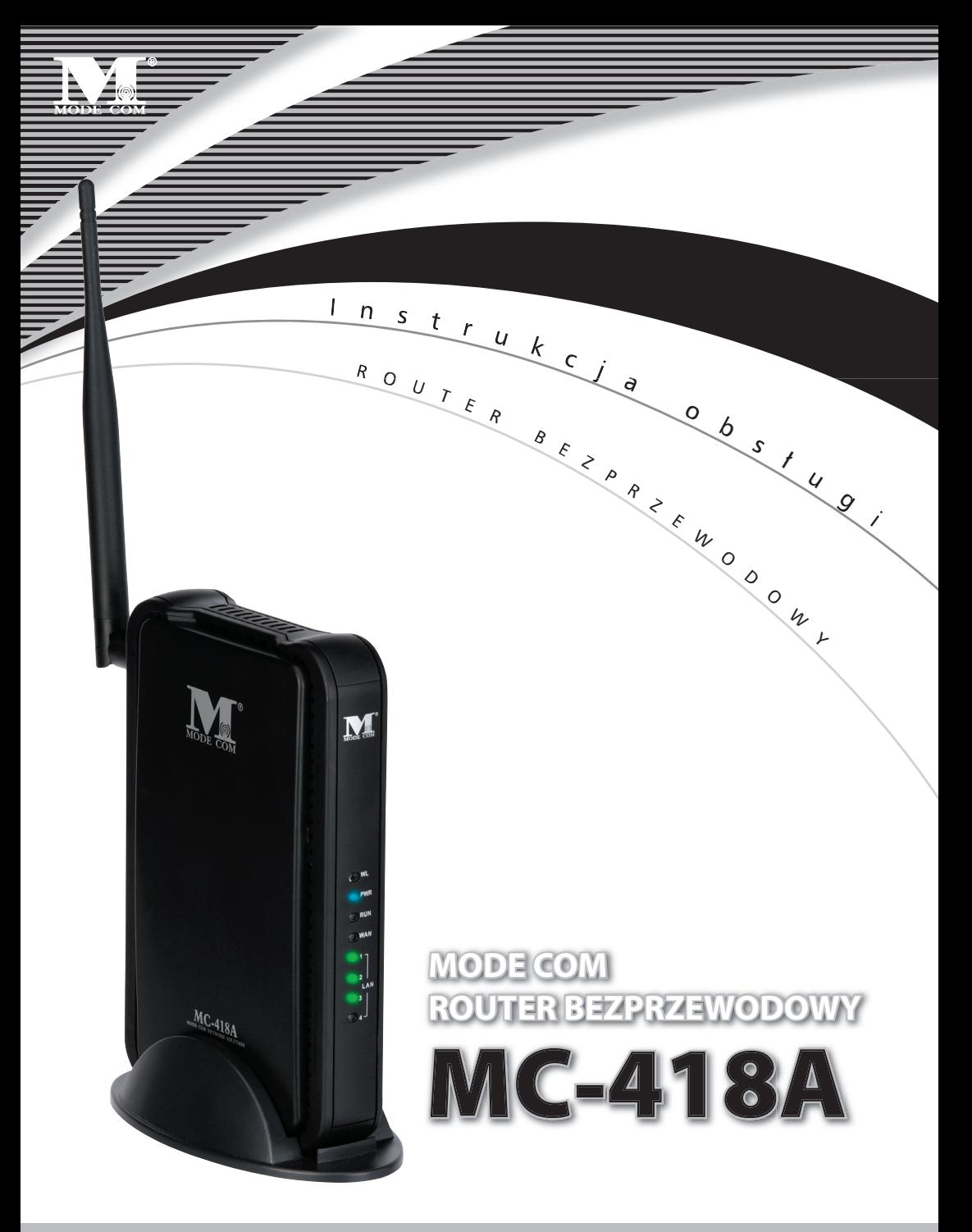

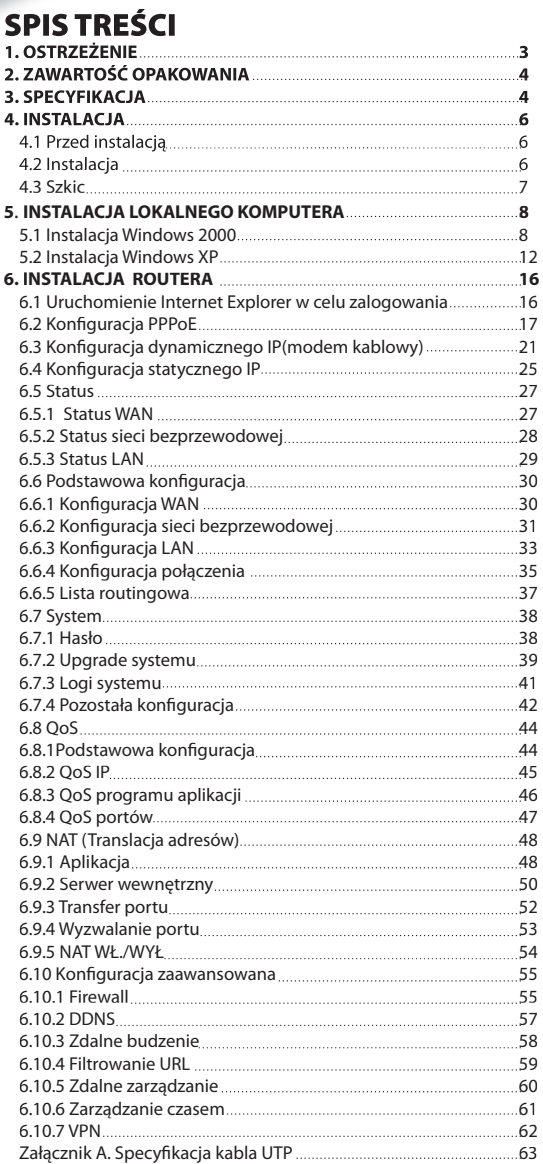

### **MODE COM ROUTER BEZPRZEWODOWY**

## MC-418A **Instrukcja** obsługi

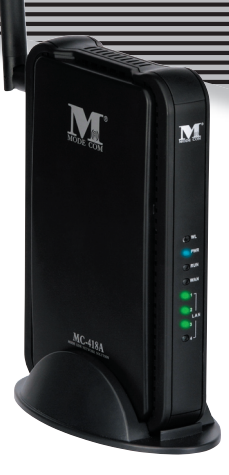

Bardzo dziękujemy za zakup bezprzewodowego Routera Mode Com MC-418A pracującego w standardzie IEEE802.11G, przesyłającego dane z szybkością 54Mbps, zgodnego także ze standardem IEEE802.11B. MC-418A jest dobry do wielu przedsięwzięć, od użytkownika SOHO do sieci WAN i LAN. MC-418A zapewnia pełną ochronę sieci związaną z obsługą SSID lub zakazem dostępu do SSID, nie zezwala punktom dostępowym na przekazywanie nazw sieciowych w celu zabezpieczenia SSID. MC-418A obsługuje WEP pod względem bezpieczeństwa sieci WLAN wykorzystując wysokowydajną zaporę firewall. MC-418A pozwala na to, aby wielu użytkowników komputerów w sieci WAN korzystało jednocześnie z jednego konta u dostawcy usług Internetowych. MC-418A pozwala na różnoraki dostęp do Internetu, taki jak ADSL, modem kablowy, automatyczny dial-up. Jest łatwy w konfiguracji, zawiera 4 porty do kart sieciowych Ethernet. Serwer VLAN pozwala Użytkownikowi Internetu na odwiedzanie stron, klientów FTP i korzystanie z innych usług w sieci LAN. MC-418A kontroluje wizyty z zewnątrz, konfiguruje różne rodzaje dostępu do Internetu. MC-418A obsługuje zarządzanie stronami, DMZ, gry sieciowe oraz video-konferencje.

Instrukcja składa się ze specyfikacji urządzenia, instrukcji instalacji, konfiguracji oraz określa jak korzystać z MC-418A. Prosimy o przeczytanie niniejszej instrukcji. Prosimy najpierw o przeczytanie przewodnika po instalacji w rozdziale 4 następnie rozdziału 6 w celu odpowiedniego posługiwania się MC-418A w środowisku Internetowym. Dla Państwa tworzymy rzeczy wyjątkowe pod każdym względem…

### Wybierz lepszą przyszłość – wybierz Mode Com!

### **1. Ostrzeżenie**

1. Prosimy o korzystanie jedynie z zasilacza przewidzianego przez producenta. W przeciwnym wypadku może dojść do uszkodzenia urządzenia MC-418A.

2. Dbaj o to, aby Router nie został upuszczony oraz aby nie zostały uszkodzone żadne jego składniki elektroniczne.

3. Nie rozkładaj na części Routera , gdyż anuluje to gwarancję naprawy urządzenia.

- 4. Nie wystawiaj Routera na działanie promieni słonecznych. Unikaj źródeł ciepła.
- 5. Utrzymuj Router w stanie suchym i z dala od ognia.
- 6. Osłaniaj Router w celu utrzymania go w dobrym stanie.

Copyright©2006 Mode Com Ltd. All rights reserved. The Mode Com logo is registered trademark of Mode Com Ltd.

### 2. ZAWARTOŚĆ OPAKOWANIA

Opakowanie Bezprzewodowego Routera MC-418A zawiera:

- 1. Bezprzewodowy router
- 2. Zasilacz (7.5V, 1.5A)
- 3. Kabel Ethernet
- 4. Instrukcja użytkownika

### **3. SPECYFIKACJA**

Bezprzewodowy Router MC-418A jest zintegrowanym Routerem, posiadającym wiele funkcji, takich jak Brama, Switch, serwer DHCP, Firewall, itp.:

**11G 54Mbps:** obsługa 802.11g; prędkość przesyłu danych do 54Mbps dla

802.11g(draft) oraz 11Mbps dla 802.11b z zasięgiem szerokopasmowym.

**Network Address Transform (NAT):** Router ten umożliwia paru użytkownikom jednoczesne połączenie z Internetem pod tym samym adresem IP; Obsługuje wiele trybów połączeń: xDSL; modem kablowy; linię LAN/ udostępnioną itd.

**4 Ports 10/100M Switch:** Posiada 4 sieciowe porty switch 10/100M; port pomocniczy MDI/MDIX z funkcją automatycznej identyfikacji, port Switch może zostać podłączony do innych przełączników, więc może obsłużyć ponad 100 komputerów, które chcą się połączyć z Internetem w tym samym momencie.

**PPPoE(ADSL) Automatic Disconnection/Connection:** Użytkownicy mogą opcjonalnie wybrać automatyczne rozłączanie w czasie bezczynności oraz połączenie w czasie korzystania, aby zaoszczędzić na kosztach dostępu.

**DHCP Server Supported:** Wszystkie komputery podłączone do sieci mogą automatycznie uzyskać ustawienia TCP/IP z tego urządzenia.

**Static IP address Binding:** Upoważnia Użytkownika do zarządzania i konfigurowania komputera w sieci LAN poprzez połączenie adresu MAC oraz IP.

**Memorandum systemowe: MC-418A rejestruje historię i przekazuje ją do skrzynki mailowej administratora. UPnP:** Ustawienia domyślne UPnP umożliwiają Użytkownikowi skonfigurowanie sprzętu i oprogramowa-

nia sieciowego. Zarządzanie oparte o stronę internetową. Konfiguracja sieci oraz systemu oparta jest na wewnętrznym serwerze. Interfejs Użytkownika jest przejrzysty a korzystanie z niego proste. Przy jego pomocy Użytkownicy mogą uaktualniać oprogramowanie, aby polepszyć stabilność oraz działanie systemu.

**Internet Access Control:** Dla różnych Użytkowników mogą zostać nadane różne parametry dostępu. Filtracja pakietu danych, filtracja portu, adresu IP, adresu MAC, słowa kluczowego umożliwiają Użytkownikowi konfigurację Routera tak, aby analizowany pakiet danych mógł być przesyłany dalej lub odrzucony.

**Virtual Server:** Pozwala innym Użytkownikom Internetu na dostęp do WWW, serwera FTP oraz innych serwerów w sieci LAN.

**QoS:** Kontroluje przekazywanie szerokopasmowe oraz transfer z Routera poprzez konfigurację QoS adresu IP, aplikacji i portu.

**Firewall:** Użytkownicy mogą losowo odmówić lub zezwolić na dane z Internetu.

**Scheduler:** Zarządza i kontroluje dostęp lokalnej sieci do Internetu za pomocą konfiguracji czasu.

**DMZ Server:** Pozwala, aby jeden komputer był całkowicie otwarty na Internet w celu działania aplikacji.

**Remote Management:** Zdalne zarządzanie może się odbywać całkowicie z biura lub z sieci domowej, z miejsca, w którym w danym momencie znajdują się Użytkownicy.

**DDNS:** Za pomocą tej funkcji Użytkownicy mogą ustawiać parametry swojej własnej stacji roboczej.

**Remote Wake-up:** Umożliwia Użytkownikowi zdalne budzenie komputera w sieci LAN.

**Support VPN Pass-through:** Obsługuje dialog VPN Pass-through PPTP oraz pomaga Użytkownikom konfigurować serwer VPN oraz klienta LAN.

**VPN server:** Pozwala na ustanowienie serwera VPN, w tym samym czasie zezwalając na logowanie się 5 klientom VPN.

#### **Specyfikacja BEZPRZEWODOWY ROUTER MC-418A Szczegółowa specyfikacja Standard IEEE 802.11G;** ; **IEEE 802.11B; IEEE 802.3; IEEE 802.3u; IEEE 802.3x**. **Protokół TCP/IP, NAT, DHCP, UDP, FTP, PPPoE, PPTP, L2TP,HTTP,DNS, IPSec/VPN Pass-through… Port zewnętrzny WAN Jeden port 10/100Mbps RJ-45, automatic sense cross cable LAN Cztery porty o prędkości 10/100Mbps port, auto sense cross cable Parametry bezprzewodowe Zakres częstotliwości 2.412~2.472 GHz Prędkość przekazywania 1, 2, 5.5, 11Mbps(802.11b) 6, 9, 12, 18, 24, 36, 48, 54 Mbps (802.11g) Opt. Kanał 14 Modulacja danych CCK, DQPSK, DBPSK, OFDM RF POWER 16-18dBm Antena Typ 1\*2.4Ghz Antena dipolowa 1\*2.4Ghz Antena wbudowana Kabel UTP100Base-TX: UTP/STP 5 lub wyżej Interfejs Oparty na aplikacji internetowej Funkcje wewnętrzne 10/100Mbps switch; LAN/WAN port auto sense cross cable; Ustawienia wymienne statycznego/ dynamicznego IP na porcie WAN; Obsługa 64/128 bit WEP oraz MAC; Obsługa punktu dostępowego w trybie Bridge-Point-to Point; Obsługa trybu klienta; PPPoE dial-up oraz czas połączenia; PPPoE dial-up oraz połączenie automatyczne/ręczne; Konfiguracja podwójnego IP; Obsługa VPN Pass-through; Obsługa DHCP DNS relaying Serwer DMZ; Wiążący statyczny adres IP; System Memorandum forwarding Backup konfiguracji Routera IP UPNP; Ustanawianie połączenia; Czasowa kontrola dostępu do Internetu; Firewall NAT ON/OFF; Filtracja portu/IP/MAC/słowa kluczowego; Zdalnie sterowanie; Zdalne budzenie; DDNS; Brama; Serwer wirtualny; Qos & VPN Serwera CPU KENDIN KS8695PX (ARM9) FLASH 2MB Flash 16MB S DRAM Połączenie LAN Statyczny lub dynamiczny adres IP Połączenie WAN XDSL, modem kablowy, specjalny kabel, LAN Zasilanie Zasilacz DC 7.5V/1.5A Wymiary 179mm×\*119mm×\*39mm Temperatura 0 ~ 60 Wilgotność 10 ~ 85%**

#### **Szczegółowa specyfikacja**

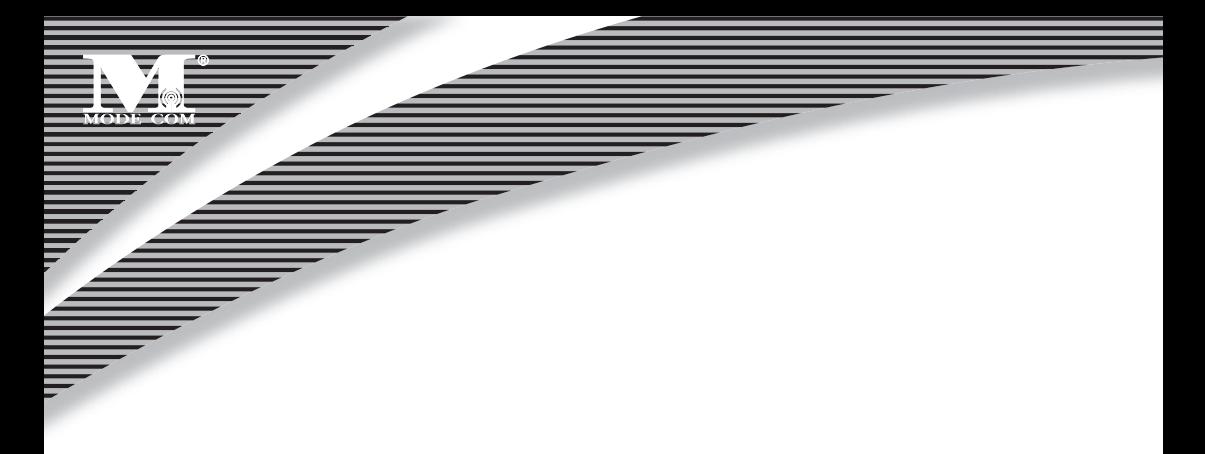

**Kompatybilny z systemami Windows 95/98/ME/NT/2000/XP Mac OS, Linux lub z innym systemem UNIX**

#### **Uwaga:**

**Jeżeli specyfikacja oraz funkcje Routera zostały zmienione nie zostanie to nigdzie uwidocznione. Użytkownicy sami powinni o tym pamiętać.**

### **4.INSTALACJA 4.1 PRZED INSTALACJĄ**

4.1.1. Najpierw określ system operacyjny Twojego komputera (Windows 95,98,NT, ME, 2000, XP, Linux, Mac) oraz przeglądarkę (Internet Explorer 4.0 z funkcją JavaScript, Netscape Navigator 4.0 lub wyższe wersje).

4.1.2. Sprawdź, czy w Twoim komputerze została prawidłowo zainstalowana karta sieciowa.

4.1.3. Jeżeli jesteś Użytkownikiem xDSL, zapamiętaj ID użytkownika oraz hasło.

4.1.4. Jeżeli łączysz się z Internetem przez LAN lub WAN uzyskaj następujące informacje od administratora sieci: czy adres IP jest statyczny, czy dynamiczny, DNS, brama domyślna, konto.

Jeżeli przed instalacją Routera na Twoim komputerze zostało zainstalowane oprogramowanie ADSL PPPoE dial-up, zrób kopię zapasową oprogramowania a następnie odinstaluj ADSL PPPoE dial-up poprzez wybranie **Start->control panel->Add or Remove Programs**.

### **4.2 INSTALACJA**

4.2.1. Nawiąż połączenie WAN: podłącz kabel szerokopasmowy (xDSL, modem kablowy lub LAN/ kabel udostępniony) do portu WAN Routera .

4.2.2. Nawiąż połączenie LAN: połącz port karty LAN Twojego komputera lub switch UPLINK port z jednym portem LAN Routera za pomocą zwykłego kabla sieciowego.

Uwaga: Wszystkie porty LAN Routera wykrywają automatycznie kabel krzyżowy, więc możesz w sumie stosować kabel bezpośredni lub krzyżowy w połączeniu z kartą LAN.

4.2.3. Włącz zasilanie: podłącz zasilanie i włącz urządzenie. Router sam się wykryje. Podczas fazy wykrywania: dioda PWR będzie stale zapalona, dioda RUN będzie wolno migała po poprawnym uruchomieniu. Pozostałe cztery diody LAN i WAN migną jednorazowo dwa razy i wtedy system rozpocznie normalne działanie.

#### 4.2.4. Uruchomienie komputera

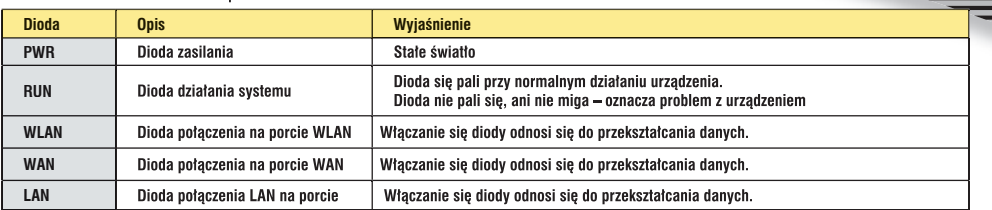

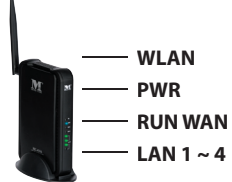

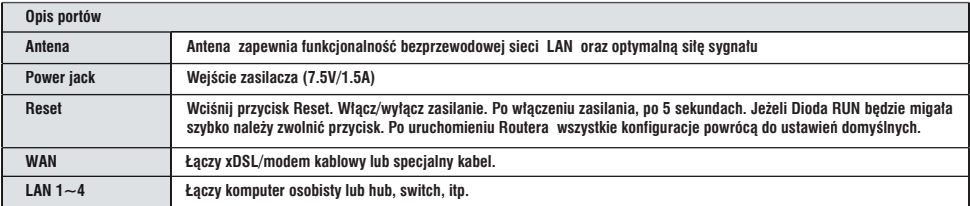

**UWAGA: Po podłączeniu switcha lub huba , Wireless Router może łączyć się z większością komputerów sieci LAN lub WLAN.**

### **4.3 SZKIC SIECI**

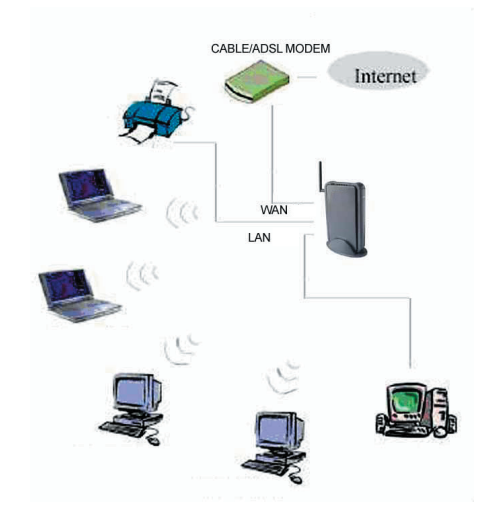

### **Uwaga: Podczas użytkowania sekwencja włączania jest następująca: najpierw włącz zasilanie modemu. Po minucie włącz zasilanie Routera. Następnie uruchom komputer.**

### **5. INSTALOWANIE LOKALNEGO KOMPUTERA**

Użytkownicy powinni skonfigurować sieć lokalną w taki sposób, aby w celu uzyskania dostępu do Internetu korzystać z Routera . Użytkownicy powinni znać domyślną konfigurację Routera przed instalacją. Po skonfigurowaniu lokalnej sieci komputerowej Użytkownicy muszą ponownie połączyć się z Routerem . Sprawdź, czy ustawienia Twojego komputera są takie, jak podano poniżej. W przeciwnym razie Router nie będzie mógł być poprawnie podłączony (użytkownicy systemów Linux oraz Mac powinni wprowadzić następujące dane). Domyślna konfiguracja Routera :

- adres IP: **192.168.0.1**
- Maska podsieci: **255.255.255.0**

Użytkownicy mogą korzystać z konfiguracji statycznego lub dynamicznego IP.

### **5.1 Instalacja Windows 2000**

(1) Zainstaluj Router .

(2) Uruchom Windows 2000 i sprawdź, czy dioda LAN się pali, czy nie. Jeżeli jest wyłączona, potwierdź połączenie Twojego komputera z Routerem .

### (3) Kliknij **"start"**->**"Setting"**->**"Panel Control"**.

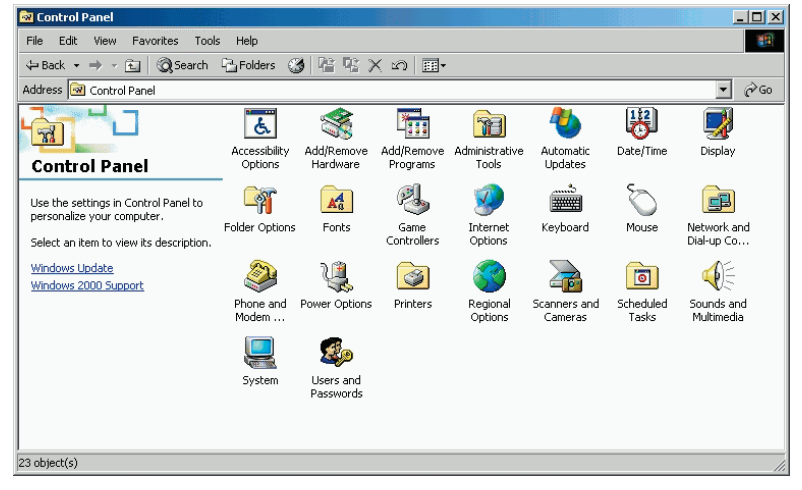

(4) Kliknij podwójnie na "Network and Dial-up Comnnection" w "control panel".

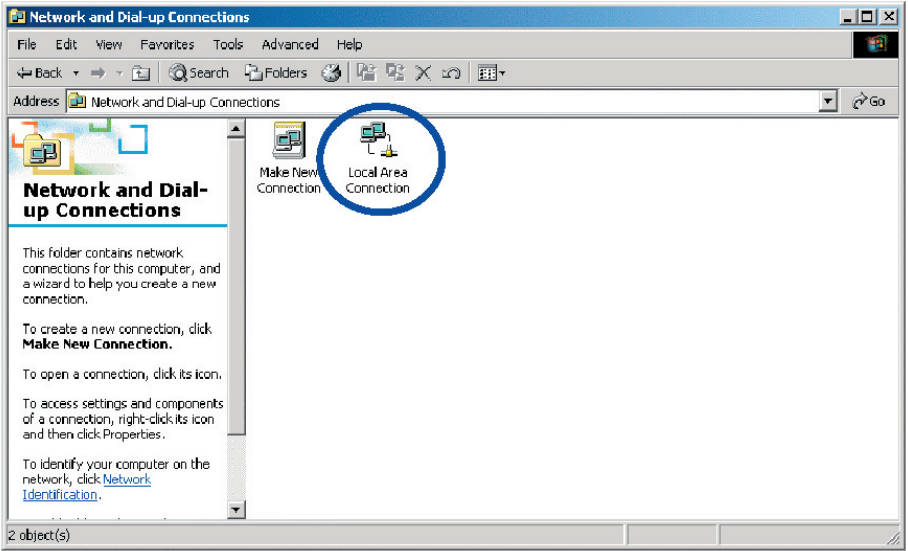

(5) Kliknij "**Local area connection**" -> "**Properties**" -> "**Internet protocol (TCP/IP)**" oraz "**Properties**".

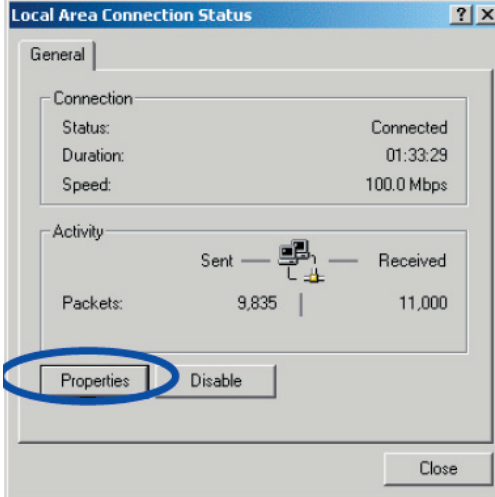

(6) Kliknij pasek "**General**", wybierz "**Obtain an IP address automatically**" oraz "**Obtain DNS server address automatically**".

(7) Kliknij "**OK**".

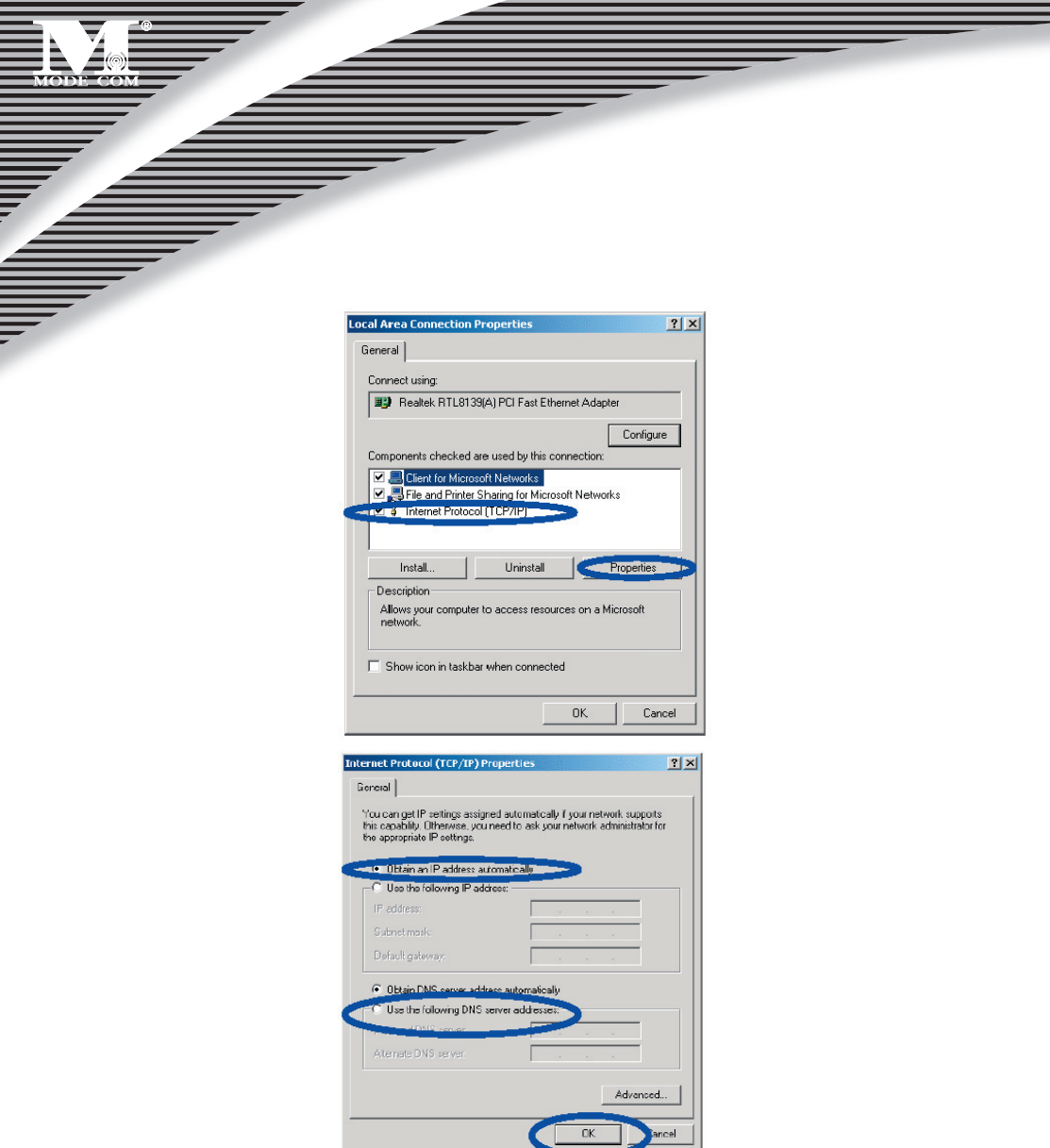

(8) Kliknij "**Start**" – "Run"

(9) Wprowadź "**cmd**", kliknij "**OK**"

(10) Wprowadź "**ipconfig**" w wyskakującym okienku.

(11) Upewnij się, że IP jest takie samo jak poniżej. Jeżeli jest takie samo, oznacza, że Twoja konfiguracja powio-

dła się. W przeciwnym razie przeprowadź od nowa cały proces i zresetuj swój komputer.

- Adres IP jest w przedziale **192.168.0.2** i **192.168.0.254**
- Maska podsieci **255.255.255.0**
- Brama domyślna to **192.168.0.1**

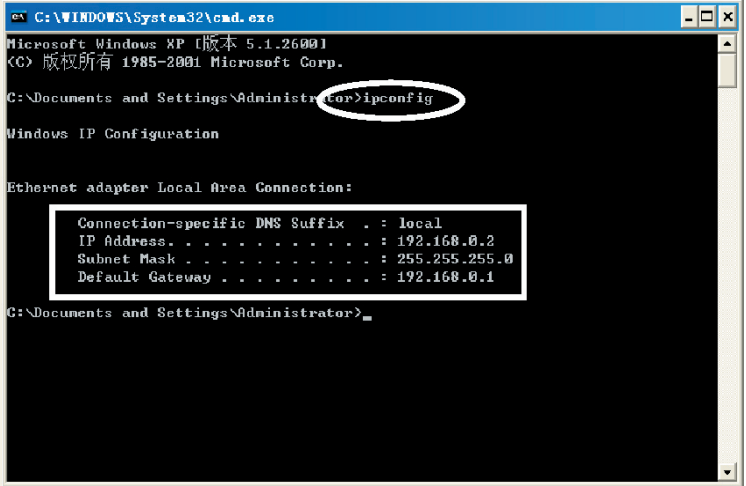

(10) Wprowadź "ping 192.168.0.1" a potem naciśnij "Enter".

(11) Jeżeli zobaczysz napis "**Reply from 192.168.0.1:bytes=32 time=2ms TTL=64**" to połączenie pomiędzy

Twoim komputerem a Routera zostało nawiązane.

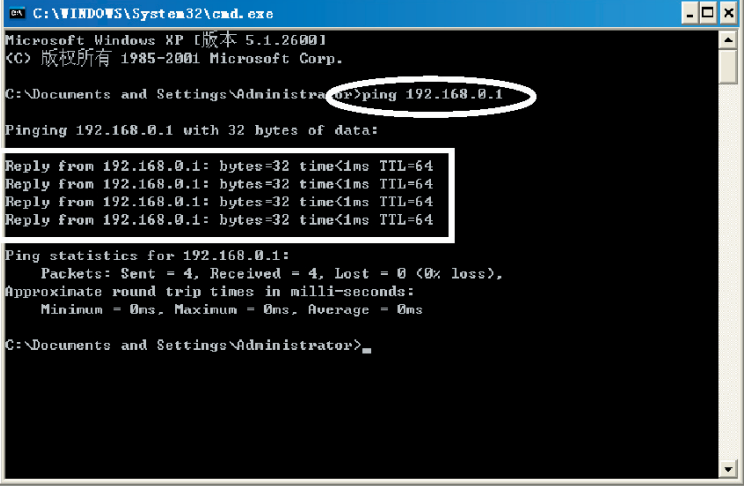

# MODE COM

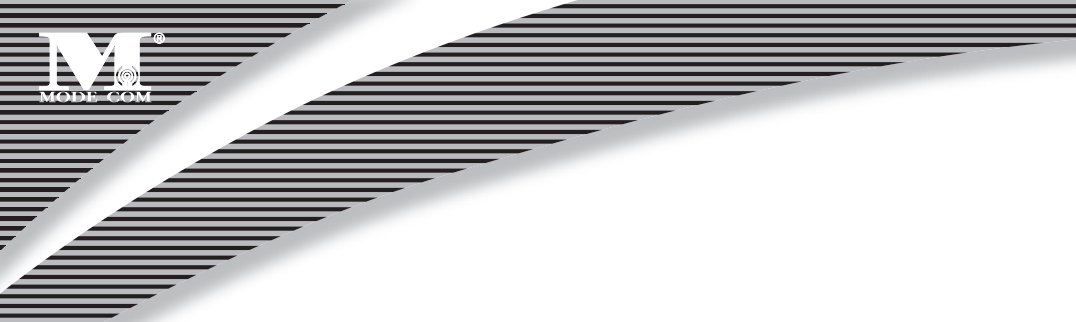

### **5.2 Instalacja Windows XP**

(1) Install Router .

(2) Uruchom Windows XP I sprawdź, czy dioda LAN się świeci, czy nie. Jeżeli nie, sprawdź połączenie komputera z Routerem .

(3) Kliknij **"Start"**->**"Setting"**->**"Panel Control"**

(4) Kliknij podwójnie **"Network and Internet Connections"** w **"control panel".**

(5) Kliknij **"Network connection"**->**"local area connection"->"properties"-> "Internet protocol (TCP/IP)"**  oraz **"Properties"**.

(6) Kliknij **"General ",** wybierz **"Obtain an IP address automatically"** oraz **"Obtain DNS server address automatically"**

(7) Kliknij **"OK"**

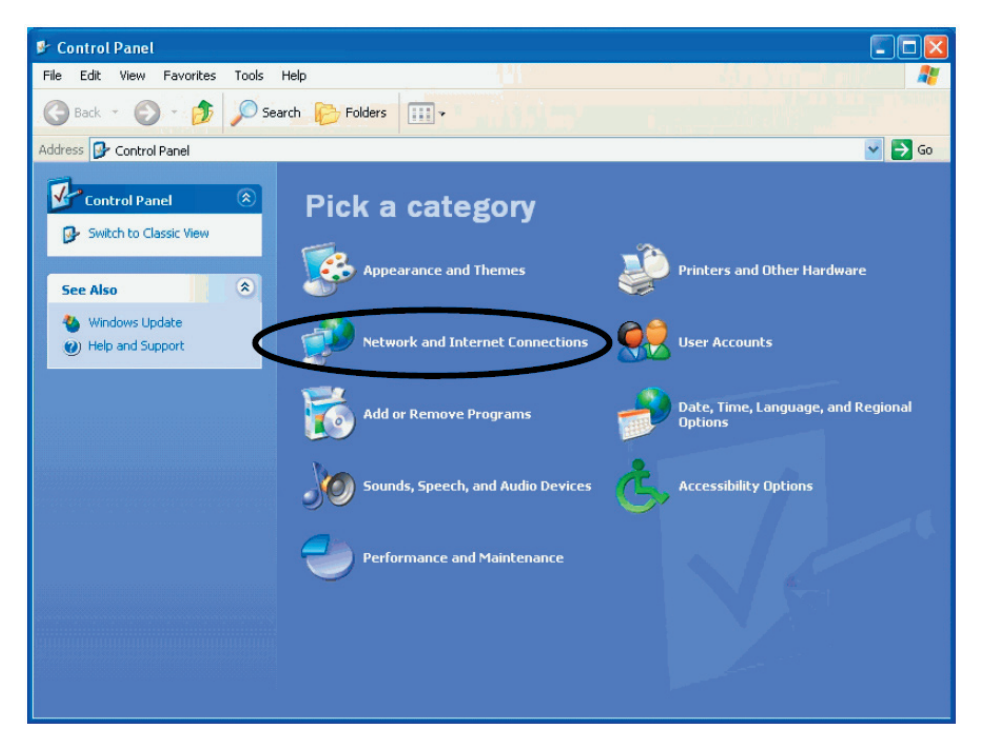

### <sup>12</sup> www.modecom.eu

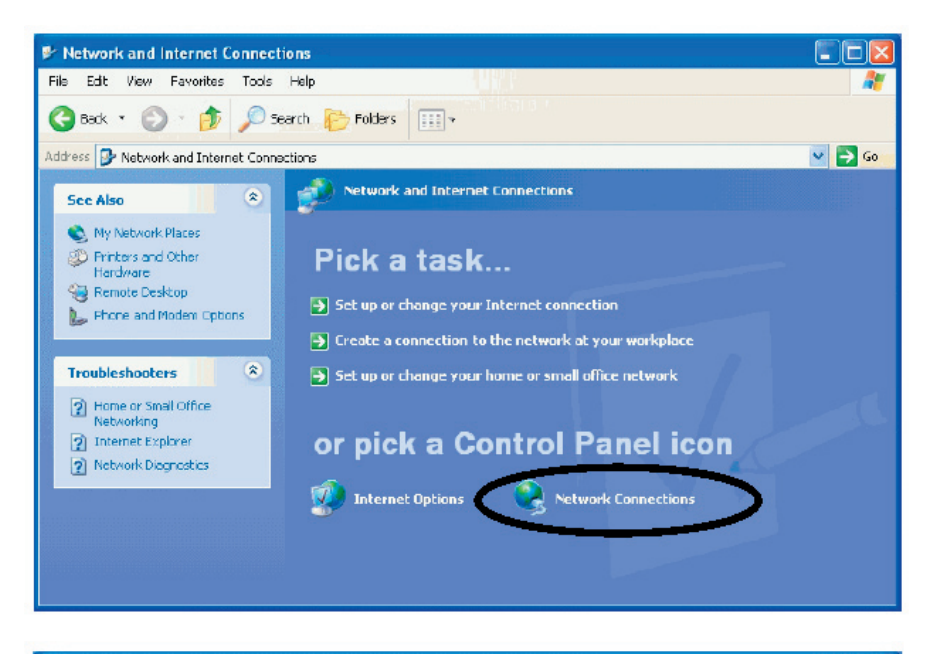

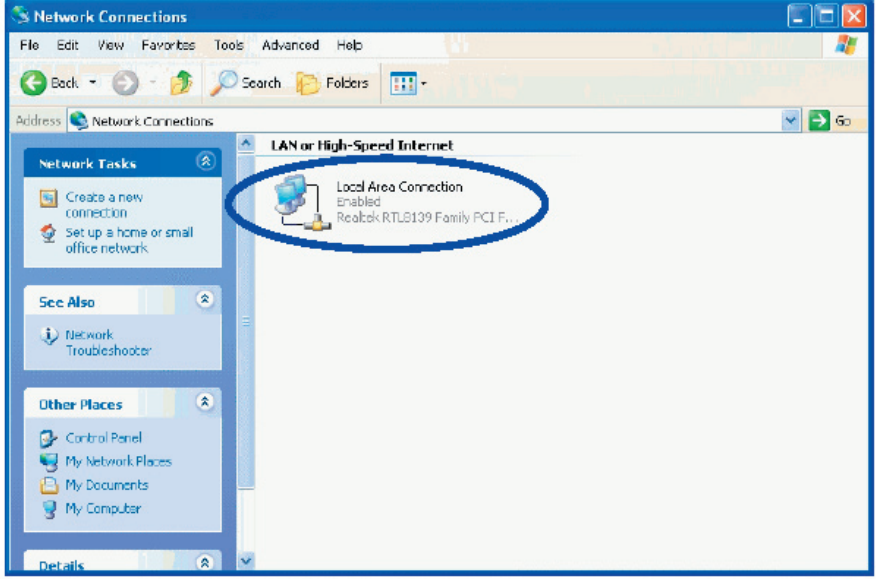

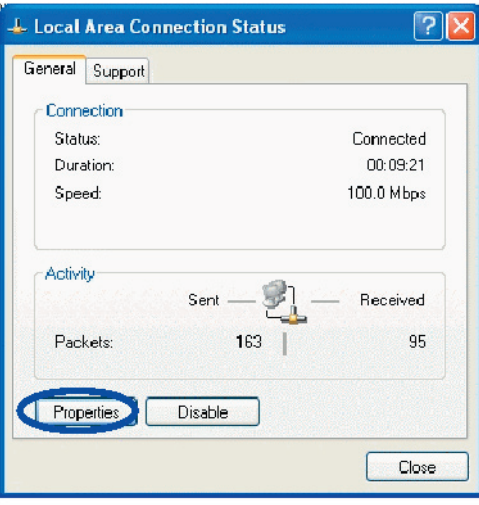

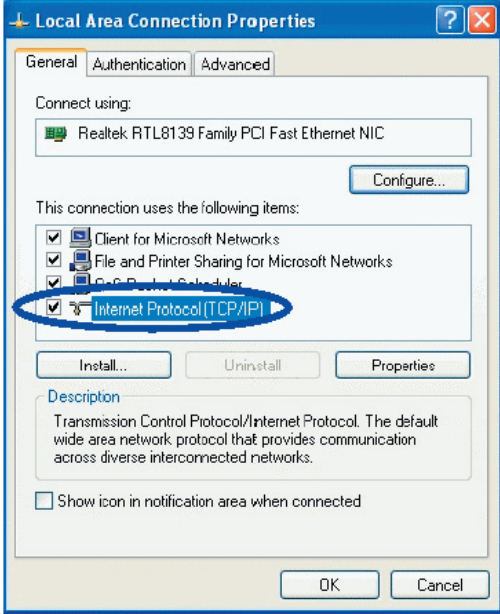

## 14 www.modecom.eu

IÈ

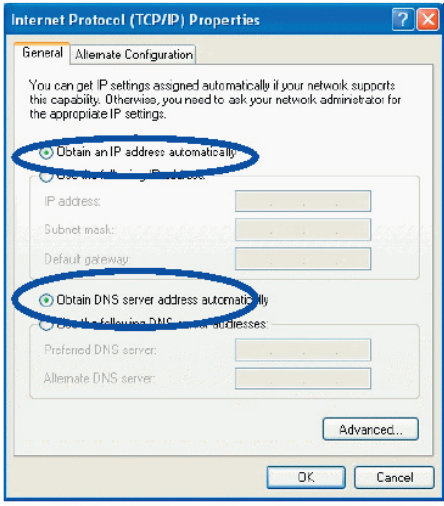

(8) Kliknij "**Start**" – "**Run**"

(9) Wprowadź "**cmd**", kliknij "**OK**"

(10) Wprowadź "**ipconfig**" w wyskakującym okienku.

(11) Upewnij się, że IP jest takie samo jak poniżej. Jeżeli jest takie samo, oznacza, że twoja konfiguracja powio-

dła się. W przeciwnym razie przeprowadź od nowa cały proces i zresetuj swój komputer.

- Adres IP jest w przedziale 192.168.0.2 i 192.168.0.254
- Maska podsieci 255.255.255.0
- Brama domyślna to 192.168.0.1

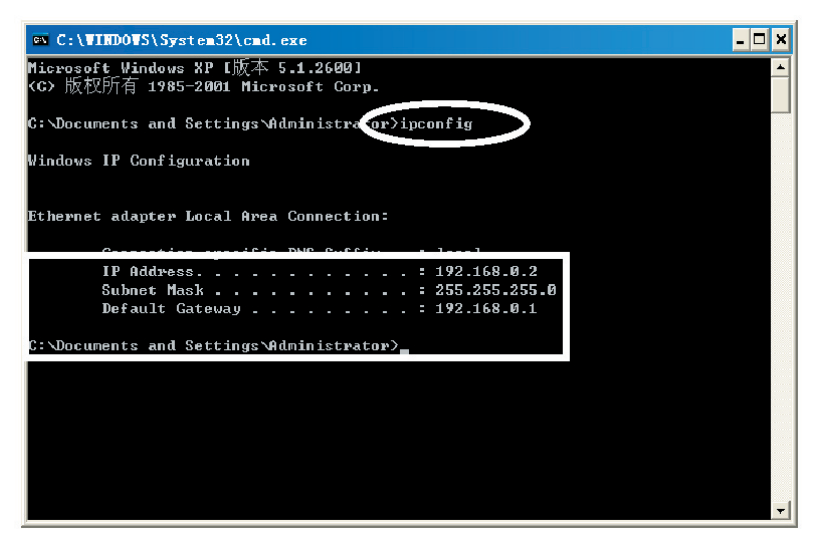

 $(12)$  Wprowadź "ping 192.168.0.1" a potem naciśnij "Enter".

(13) Jeżeli zobaczysz napis "Reply from 192.168.0.1:bytes=32 time=2ms TTL=64" to połączenie pomiędzy twoim komputerem a Routera zostało nawiązane.

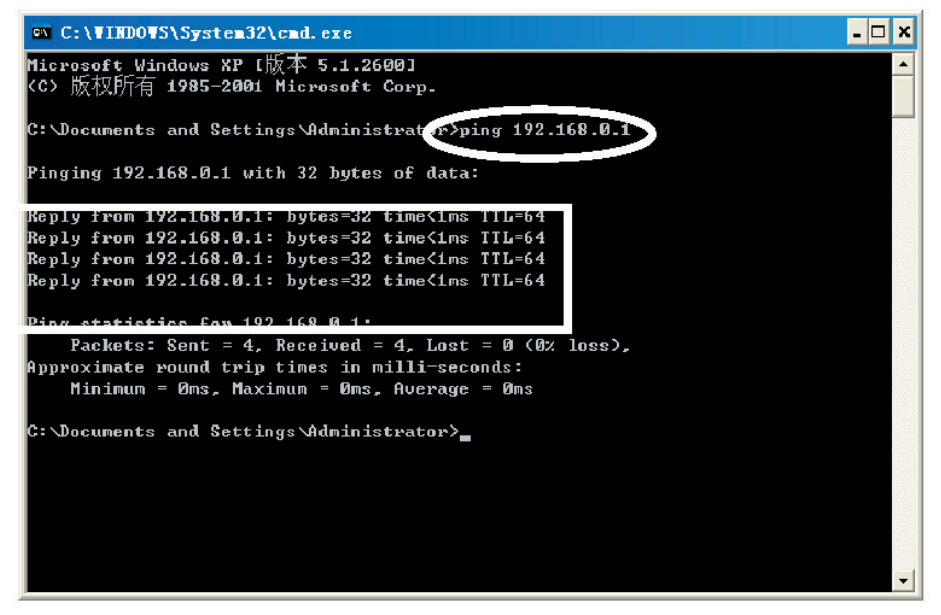

### **6. INSTALACJA ROUTERA MC-418A 6.1 URUCHOM INTERNET EXPLORER ABY SIĘ ZALOGOWAĆ**

 Uruchom Internet Explorer ( ) a następnie kliknij przycisk "Stop ( ) na pasku Internet Explorera. Wpisz http://192.168.0.1 in w pasku adresu Internet Explorera.

Address http://192.168.0.1

### **192.168.0.1 jest domyślnym adresem IP Routera.**

• Możesz ujrzeć poniższą stronę logowania. Kliknij przycisk "Login" i dokonaj konfiguracji. Zaznacz "WAN Setup"

aby rozpocząć korzystanie z kreatora. Kreator szybko i wygodnie pomoże ci skonfigurować Router. Zaznacz "WLAN Setup"aby rozpocząć korzystanie z kreatora WLAN. Kreator sieci bezprzewodowej pomoże Ci skonfigurować ustawienia bezprzewodowe.

• Możesz zalogować się bezpośrednio nie posiadając konta i bez potwierdzania hasła dlatego, że informacje te nie są wymagane w konfiguracji domyślnej.

**Conn. Type**: Aktualny rodzaj połączenia Routera, wartością domyślną jest dynamiczne IP.

**Conn. Status**: Aktualny status połączenia Routera

**WAN IP**: Aktualny adres IP w sieci WAN dla ROUTERA.

**Connected PC**: Adres IP komputera, który łączy się z ROUTEREM.

### **6.2 INSTALACJA PPPoE(ADSL)**

Ten sposób połączenia jest odpowiedni dla wirtualnego połączenia Internetowego dial-up.

• Otwórz zewnętrzny modem ADSL i sprawdź diodę WAN ROUTERA.

— Jeżeli lampka WAN jest wyłączona sprawdź kabel sieciowy pomiędzy modemem zewnętrznym a portem **WAN** 

• Kliknij "Basic setup "-> "WAN setup", jak poniżej:

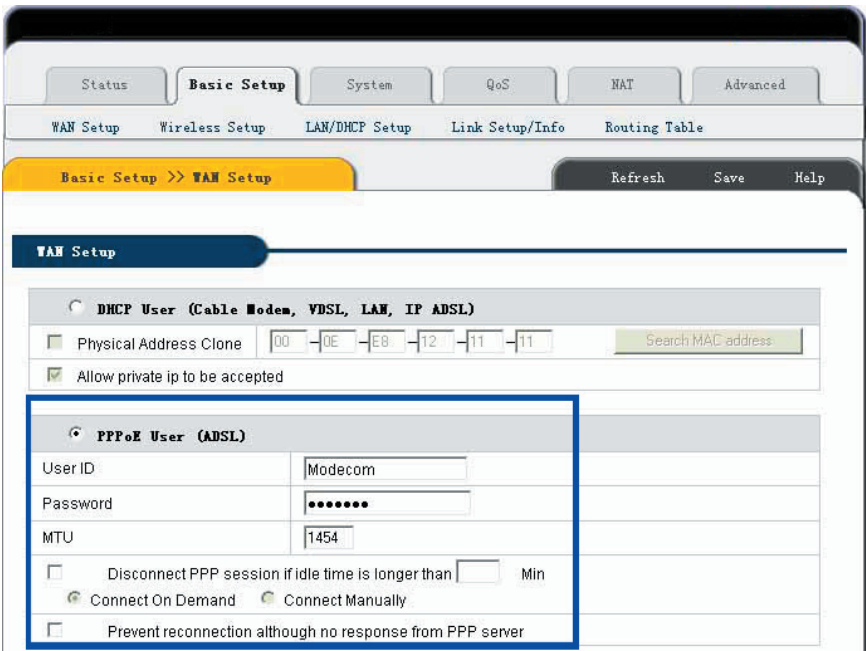

• Wybierz przycisk radiowy "PPPoE User (ADSL)".

• Wprowadź "User ID" oraz "Password" otrzymane od dostawcy usług internetowych.

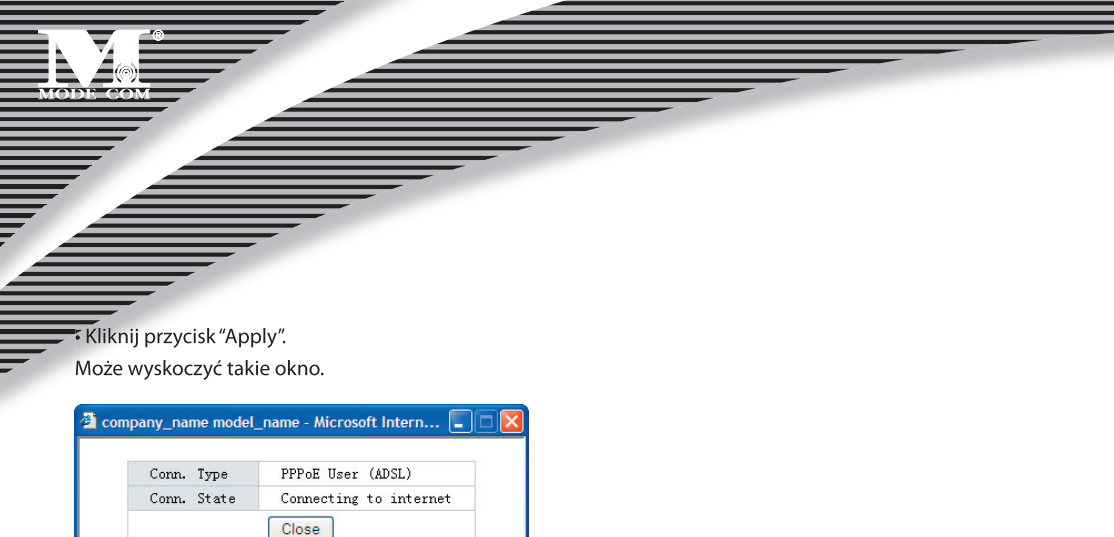

• Jeżeli "Conn. Status" pokazuje informację "Successfully connected", konfiguracja przebiegła pomyślnie.

• Kliknij "Show Internet connection status" i zobacz rozdział 6.5.1.

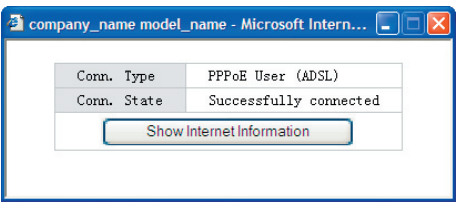

• Jeżeli w miejscu "Conn. Status" pokaże się "Invalid ID/password", oznacza to, że konfiguracja jest nieprawidłowa. —Kliknij przycisk "close" a następnie sprawdź swoje ID I hasło.

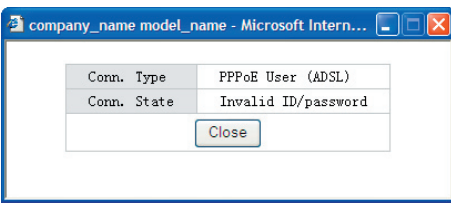

• Jeżeli "Conn. Status" nie zmieni się, sprawdź, czy masz poprawny rodzaj usługi.

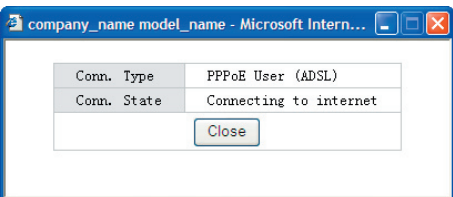

• Confirm the WAN connection status: Jeśli połączenie WAN zostało pomyślnie nawiązane, klikając "Show Internet Information" możesz wejść na stronę dotyczącą statusu WAN; lub kliknij "Status"-> "WAN status", jak pokazano poniżej.

- —Connection Type powinien być PPPoE (ADSL)
- —Connection Status powinien być "successfully connected".
- —Physical Address pokazuje adres MAC na porcie WAN Routera.

—WAN IP Address, Subnet mask, Default Gateway, Primary DNS server oraz Secondary DNS server mogą być inne niż wartości podane poniżej. (Adresy te podane będą przez Twojego dostawcę Internetu)

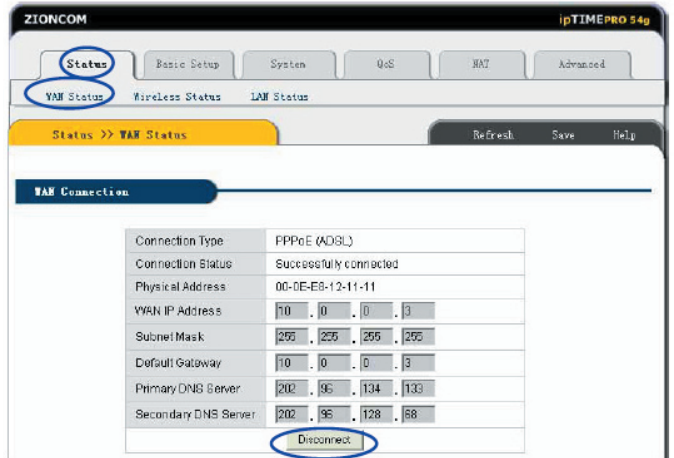

—"Disconnect" jest ręcznym przyciskiem rozłączania. Po kliknięciu system rozłączy połączenie z Internetem.

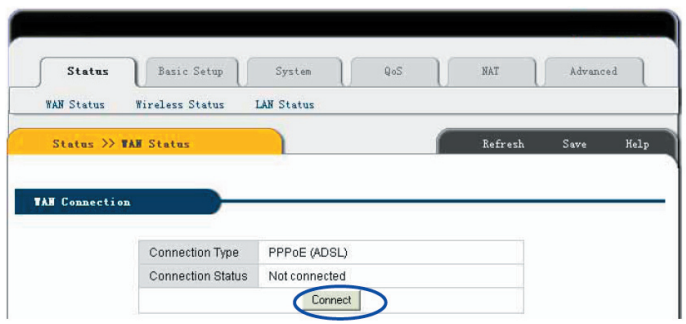

• "Connect" jest ręcznym przyciskiem do nawiązania połączenia. Po kliknięciu system łączy się z Internetem ponownie.

- Kliknij "Save" aby zachować bieżące ustawienia.
- Uruchom ponownie wszystkie komputery połączone z Routerem .

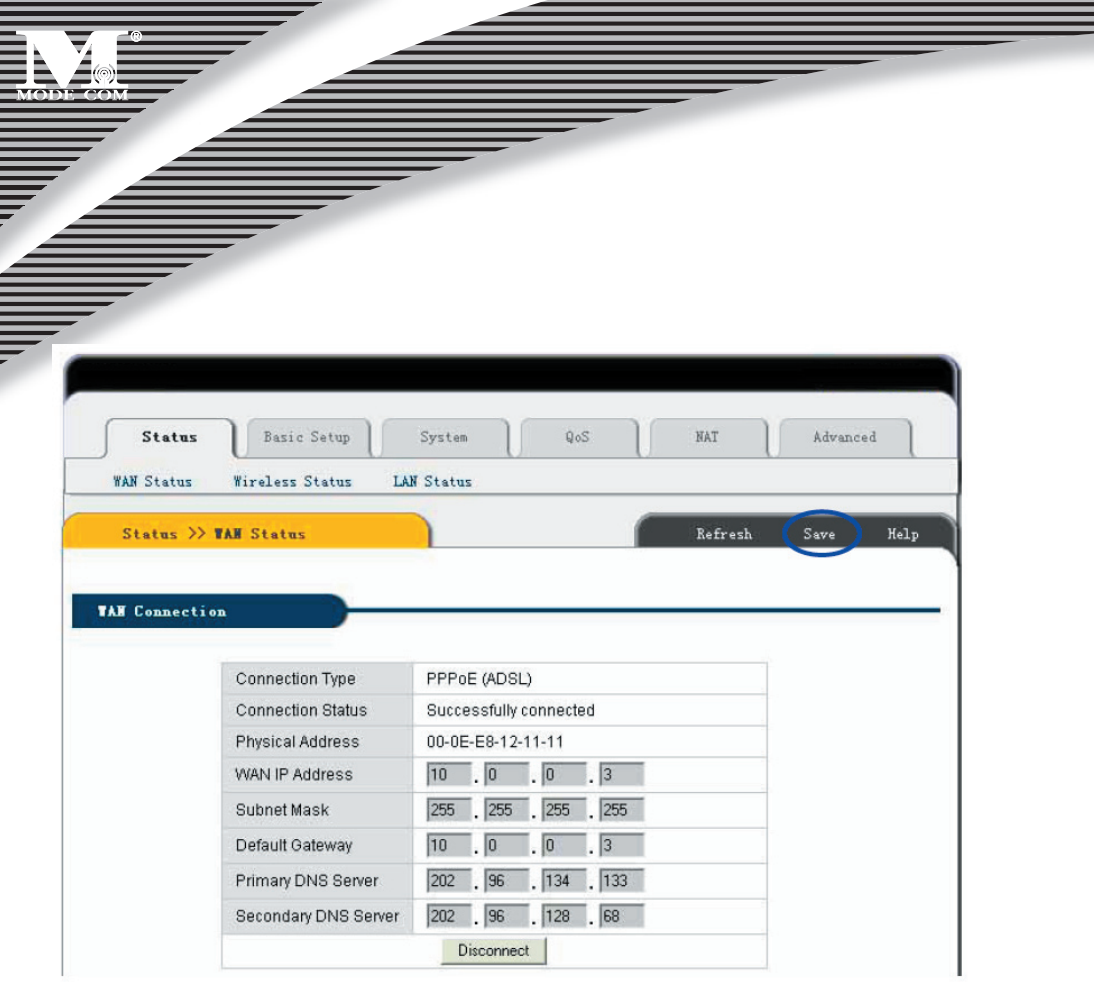

 **Uwagi: Po zakończeniu prosimy o zachowanie konfiguracji Routera. W przeciwnym razie konfiguracja zostanie utracona przy zaniku zasilania lub w przypadku ponownego uruchomienia.**

#### **Pozostałe konfiguracje:**

**MTU**: Wartość MTU pakietu danych, wartość domyślna to 1454. Prosimy tego nie zmieniać.

**Disconnect PPP session if idle time is longer than Min**: Wybranie tej opcji i ustawienie czasu T spowoduje automatyczne rozłączanie się routera po upływie określonego czasu jeśli będzie on w stanie bezczynności.

**Connect On Demand:** Router MC-418A może się automatycznie łączyć z Internetem jeżeli istnieje dostęp do Internetu po rozłączeniu. Uwaga: jeżeli podczas korzystania nastąpi rozłączenie z powodów zewnętrznych Router będzie próbował połączyć się z Internetem natychmiast aż do momentu udanego połączenia. Funkcja ta jest wewnętrzną funkcją Routera MC-418A i nie ma nic wspólnego z funkcją **Connect On Demand**. **Connect** 

### **20 www.modecom.eu**

**On Demand** działa jedynie jeśli ustawi się **Disconnect PPP session if idle time is longer than Min**. **Connect Manually:** Korzystając z tej opcji Użytkownicy łączą się z Internetem ręcznie po jego uprzednim rozłączeniu. Opcja ta działa jedynie jeśli ustawi się **Disconnect PPP session if idle time is longer than Min**. **Prevent reconnection although no response from PPP server:** Opcja ta zamyka funkcję wewnętrznego automatycznego połączenia Routera MC-418A. Po jej wybraniu opcji, jeśli dojdzie do zewnętrznego rozłączenia sieci, Router nie będzie natychmiast próbował nawiązać połączenia.

### **6.3 DYNAMIC IP USER (Cable/Modem…) SETUP [Instalacja dla użytkownika dynamicznego IP – modem kablowy]**

W trakcie tego połączenia Router MC-418A może otrzymywać adresy automatycznie od dostawcy usług internetowych (jak np.: CHINA TELCOM). Jest to odpowiednie dla połączeń typu modem kablowy, LAN itp.

— Podłącz zewnętrzny modem kablowy i sprawdź diodę WAN Routera .

— Jeżeli dioda WAN jest wyłączona ponownie podłącz kabel sieciowy pomiędzy modemem zewnętrznym a portem WAN.

— Kliknij "Basic Setup"->"WAN Setup" jak w schemacie:

— Wybierz Dynamic IP user (Cable Modem…)

— Kliknij Apply aby zakończyć.

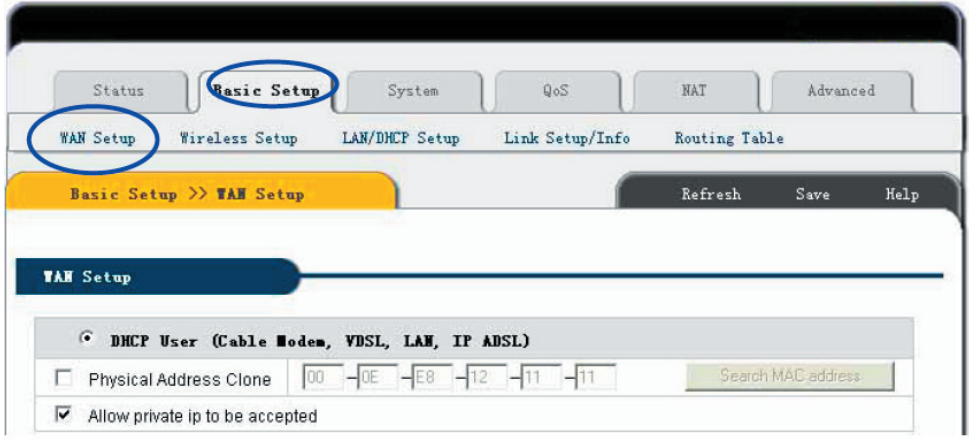

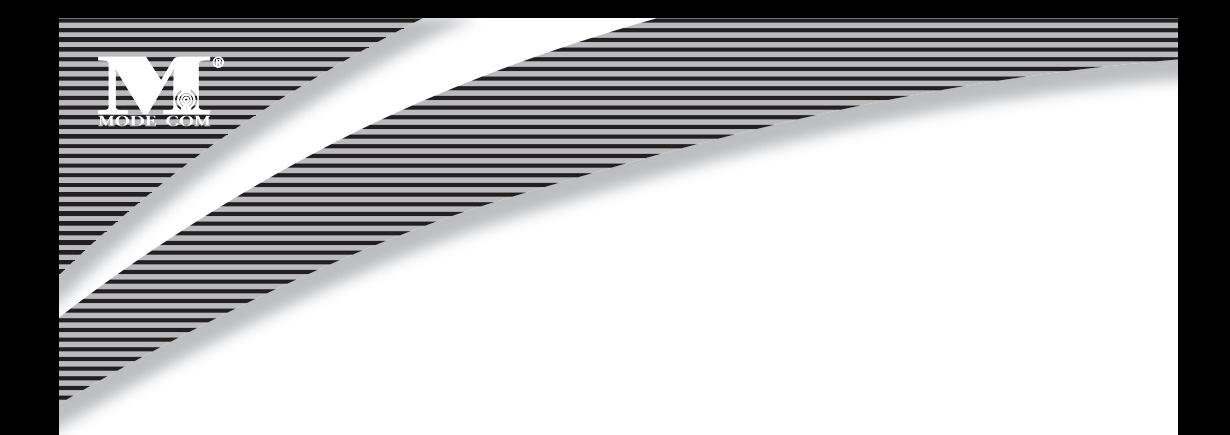

— Zobaczysz następujące okienko.

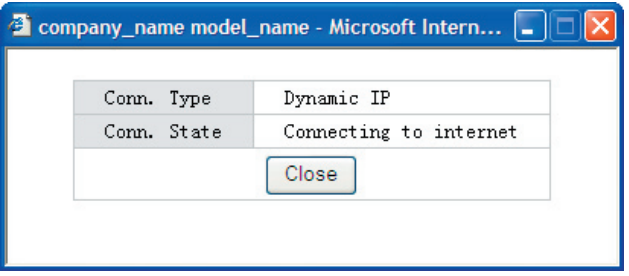

— Jeżeli Conn. status przedstawia "Successful connected", konfiguracja jest prawidłowa.

—Kliknij "Show Internet Information" a następnie zobacz 6.5.1

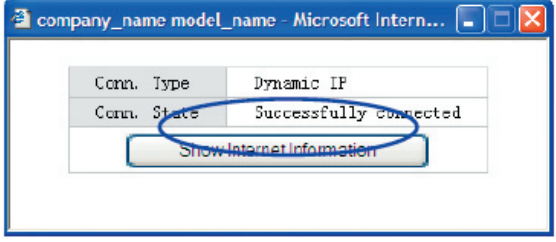

Jeżeli status połączenia nadal pokazuje "Connecting to Internet", wykonaj następujące kroki:

- Zamknij okno pop-up.
- Wyłącz zasilanie modemu kablowego i sprawdź stan diody WAN.

Kliknij ponownie przycisk "Apply".

Check the WAN Connection Status: jeżeli informacja o stanie będzie "Successfully connection", kliknij "Show Internet Information", aby skorzystać ze strony dotyczącej stanu WAN; lub kliknij Status->WAN status, jak na poniższym schemacie:

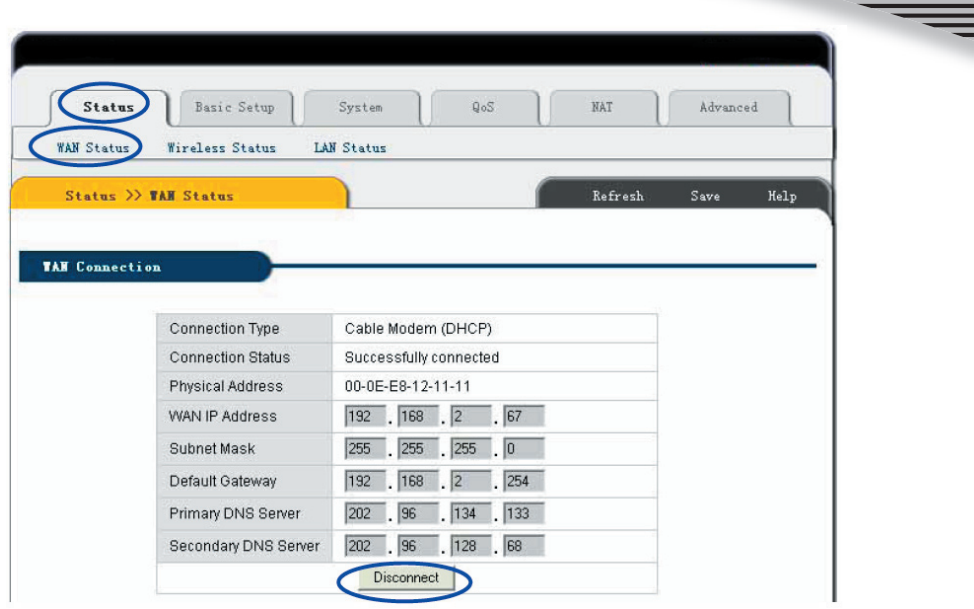

- Jeżeli połączenie WAN zostało ustanowione pomyślnie zobaczysz następujące komunikaty.
- Connection Type powinno pokazywać "Cable Modem (DHCP)"
- Connection Status powinno wskazywać "Successful connected"
- Physical Address wskazuje adres MAC na porcie Routera.

— WAN IP Address, Subnet mask, Default Gateway, Primary DNS server oraz Secondary DNS server w Twoim komputerze mogą mieć inne wartości (adresy te nadawane są przez twojego dostawcę usług internetowych).

— Przycisk Disconnect jest ręcznym przyciskiem funkcyjnym. Po naciśnięciu zwalnia adres IP na porcie WAN i rozłącza Internet.

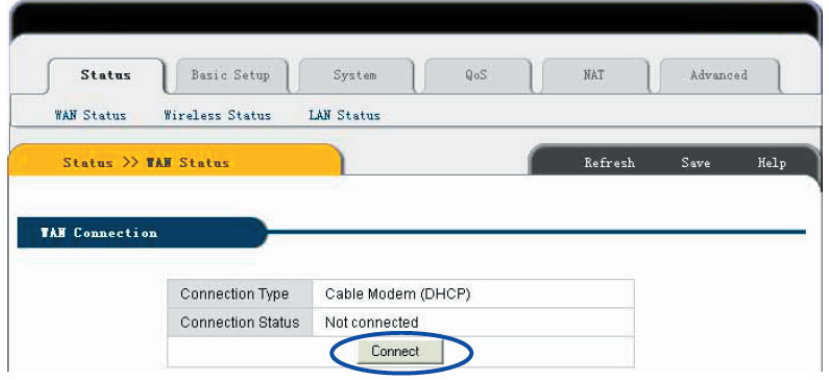

Przycisk "Connect" jest ręcznym przyciskiem funkcji odświeżania adresu IP na porcie WAN. Po kliknięciu port WAN otrzyma ponownie dynamiczny adres IP i połączy się z Internetem.

— Kliknij "Save", aby zachować bieżące ustawienia. Następnie uruchom ponownie wszystkie komputery połączone z Routerem MC-418A.

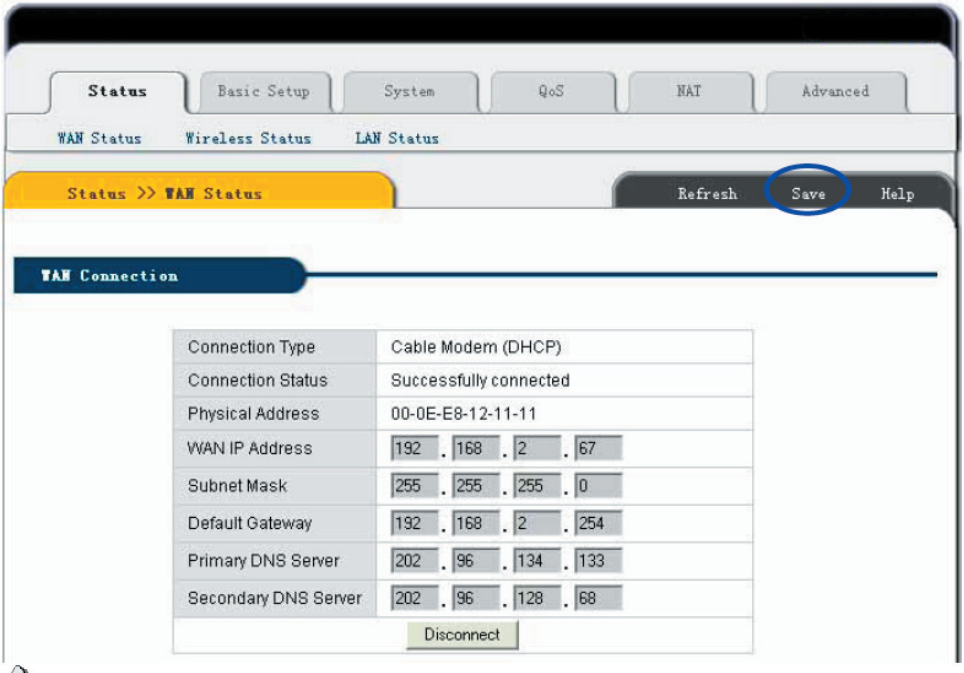

 **Uwaga: Po zakończeniu instalacji zachowaj konfigurację Routera MC-418A. W przeciwnym wypadku konfiguracja zostanie utracona po ponownym włączeniu zasilania Routera lub po restarcie.** Inna konfiguracja:

Physical address Clone: Jeżeli chcesz zmienić adres MAC na porcie WAN, wybierz tę opcję. Jeżeli opcja ta nie zostanie wybrana wtedy adres MAC dla WAN będzie ustawieniem domyślnym. Wraz z tą opcją wyświetlany adres

MAC jest Twoim aktualnym adresem MAC. Możesz również ręcznie dodać adres MAC na porcie WAN. Bez wybierania tej opcji adres MAC na porcie WAN powróci do wartości domyślnej. Allow private IP to be accepted: Pozwala na przypisanie prywatnego adresu IP.

### 6.4 USTAWIANIE STATYCZNEGO ADRESU IP

Możesz wybrać tę opcję, jeśli otrzymałeś statyczny adres IP od swojego dostawcy usług internetowych.

- Włącz modem zewnętrzny i sprawdź działanie diody WAN Routera
- Jeżeli dioda WAN jest wyłączona, sprawdź kabel sieciowy pomiędzy zewnętrznym modemem a portem **WAN**
- Kliknij Basic Setup->WAN Setup jak pokazuje poniższy schemat:

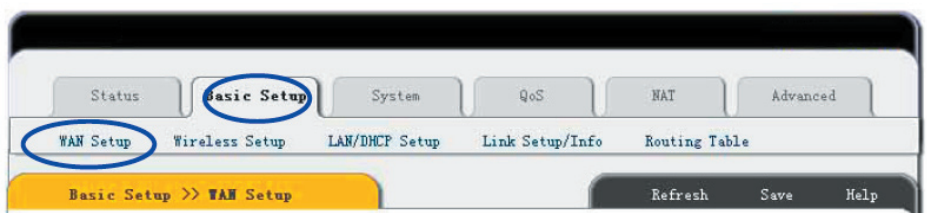

— Wprowadź adres IP WAN, maskę podsieci, bramę domyślną, Primary DNS Server oraz Secondary DNS Server, które otrzymałeś od dostawcy Internetu.

- Kliknij Apply, aby zakończyć.
- Zobaczysz następujące okienko pop-up:

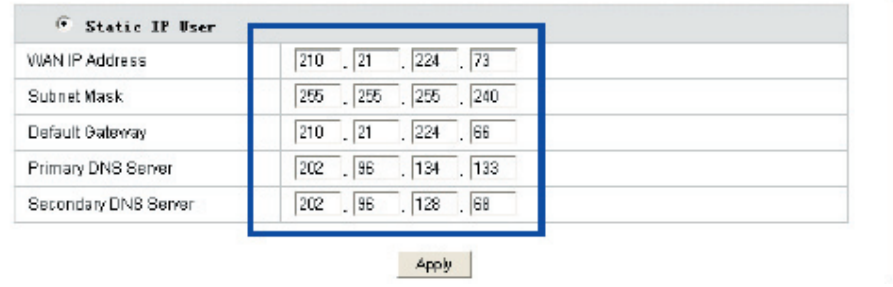

—Check WAN connection status: Jeżeli wskazuje "Configuration is done", kliknij "Show Internet Information" aby wejść na stronę stanu WAN. Lub kliknij Status->WAN status, jak pokazano na poniższym schemacie:

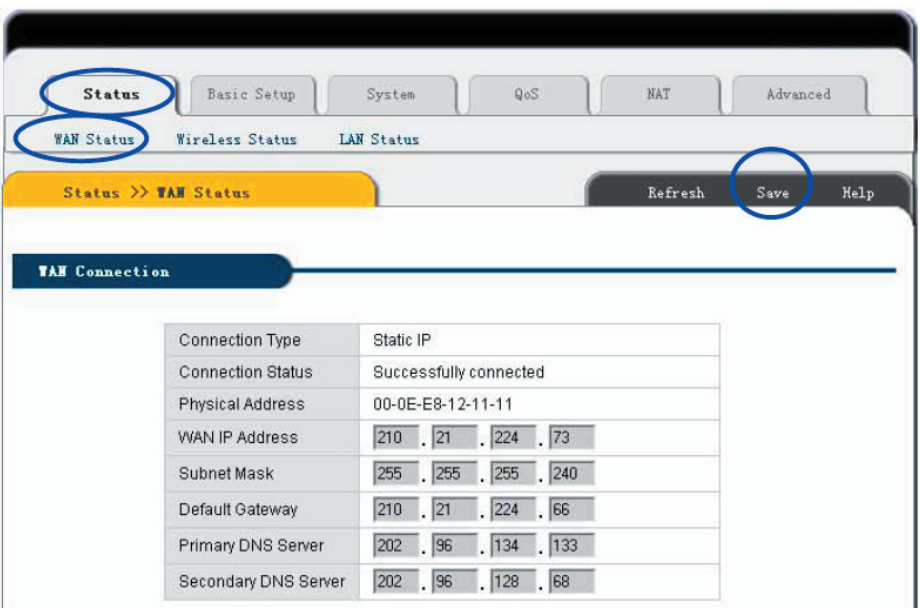

Jeżeli połączenie WAN zostało poprawnie nawiązane można zobaczyć następujące informacje.

- —Connection Type powinno być "Static IP"
- —Connection Status powinno być "successful connection"
- —Physical Address pokazuje adres MAC na porcie WAN Routera.

—Sprawdź, czy WAN IP Address, Subnet mask, Default Gateway, Primary DNS server oraz Backup DNS server mają takie same wartości, jakie zostały podane przez dostawcę usług Internetowych.

Kliknij przycisk "Save" aby zachować bieżącą konfigurację, następnie uruchom komputery w sieci LAN aby ponownie uzyskać informację odnośnie IP.

 **Uwaga: Po zakończeniu zachowaj konfigurację. W przeciwnym razie zostanie ona utracona przy wyłączeniu lub restarcie Routera MC-418A.**

### 6.5 STATUS 6.5.1 Status WAN

Kliknij "Status"->"WAN Status" jak pokazano poniżej:

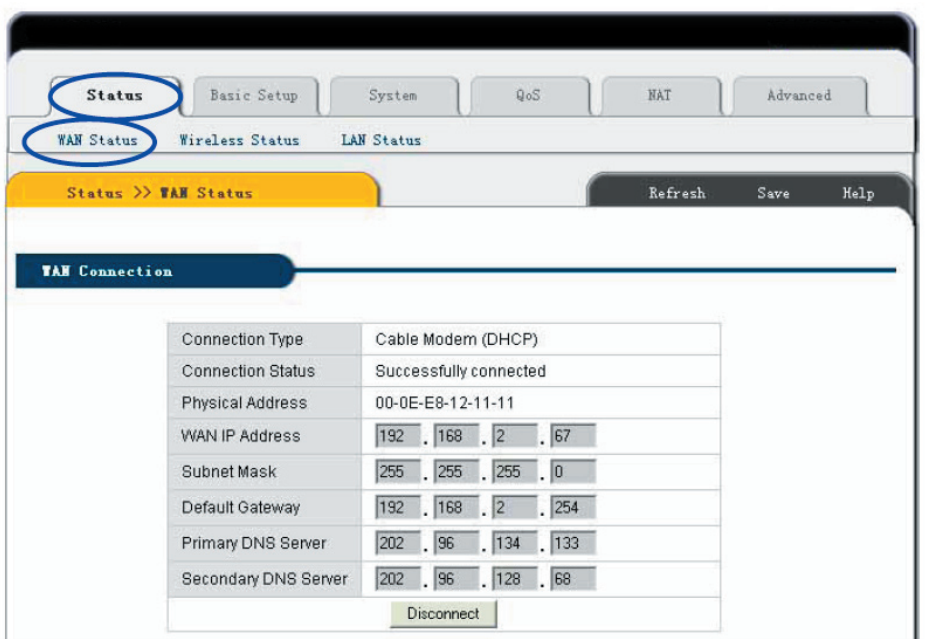

Strona ta pokazuje stan aktualnego połączenia z Internetem (port WAN), łącznie z takimi informacjami jak Connection Type, Connection Status, WAN IP address, Subnet mask, Default Gateway oraz DNS server. W przypadku dynamicznego IP pokaże się przycisk "Disconnect" lub "Connect". Kliknij przycisk "Disconnect" aby zwolnić aktualny adres IP na porcie WAN, następnie kliknij przycisk "Connect" aby odświeżyć adres IP w WAN. W przypadku PPPoE, powyżej ukażą się przyciski "Connect" lub "Disconnect". Aby połączyć się z Internetem kliknij przycisk "Connect" lub przycisk "Disconnect" aby rozłączyć połączenie internetowe.

Refresh: Odśwież obecną stronę. Wszystkie następne strony internetowe będą miały ten przycisk z tą samą funkcją.

Save: Zachowaj bieżącą konfigurację Routera IP. Wszystkie następne strony internetowe będą miały ten przycisk z tą samą funkcją.

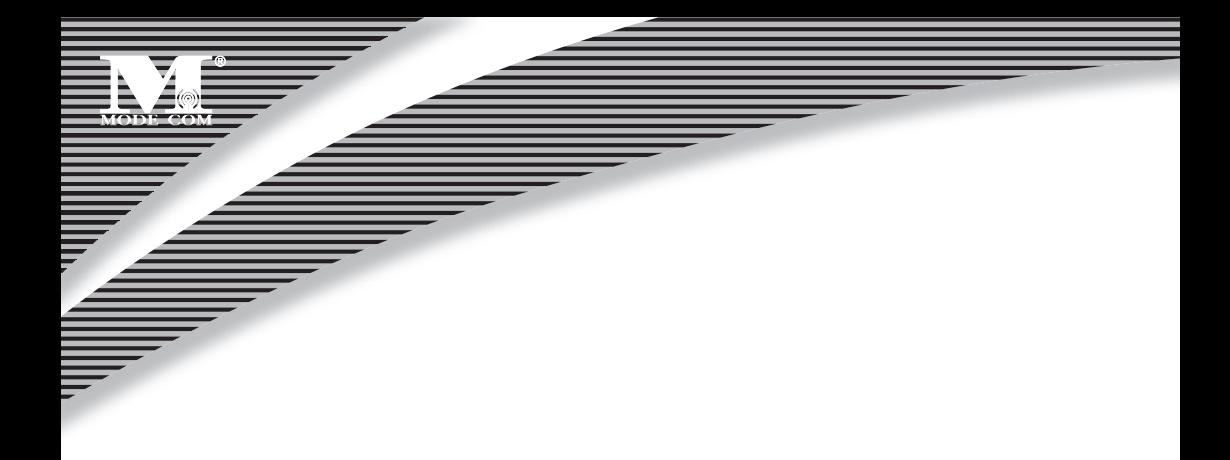

### 6.5.2 Stan sieci bezprzewodowej

Kliknij "Status"->"Wireless Status" jak pokazano poniżej:

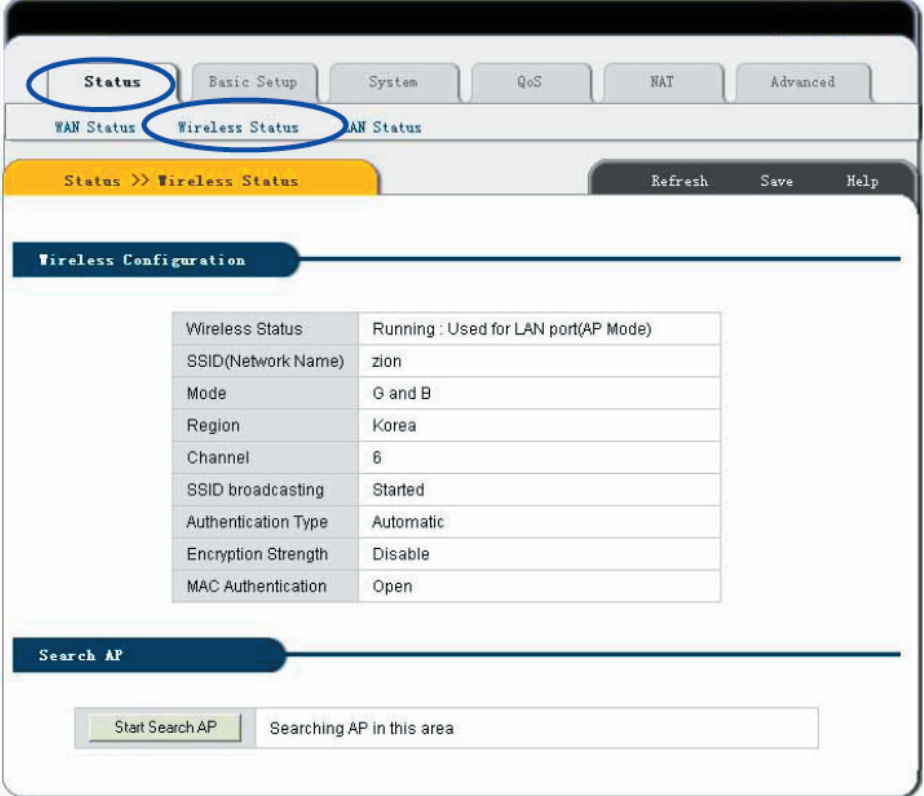

Strona ta pokazuje bieżącą konfigurację części bezprzewodowej, łącznie z:

- —**Wireless Status**: Stan połączenia bezprzewodowego.
- —**SSID** (networking name): Nazwa sieci bezprzewodowej.
- —**Mode**: Aktualny tryb forwardowania.
- —**Region**: Informacje dotyczące kanału.
- —**Channel**: Aktualnie używany kanał.
- —**SSID Broadcast**: Stan SSID

(włączony/wyłączony).

- —**Authentication Type**: Aktualny sposób uwierzytelniania.
- —**Encryption Strength**: Długość szyfrowania WEP (64/128 bity)
- —**MAC Authentication**: Pokazuje sposób identyfikowania adresu MAC klienta bezprzewodowego.

### 6.5.3 Stan sieci LAN

Kliknij "Status" –>"LAN Status" jak poniżej:

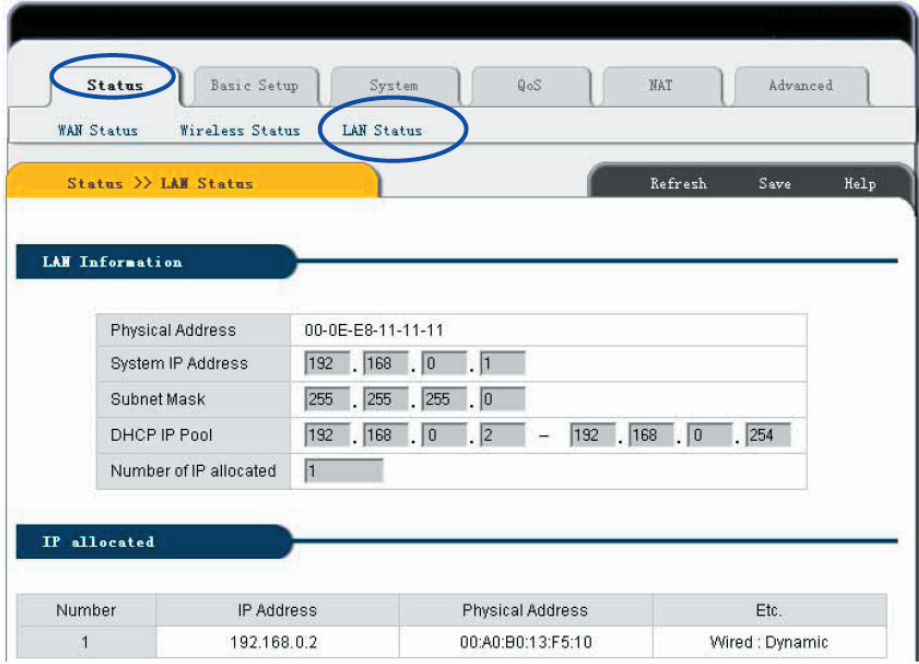

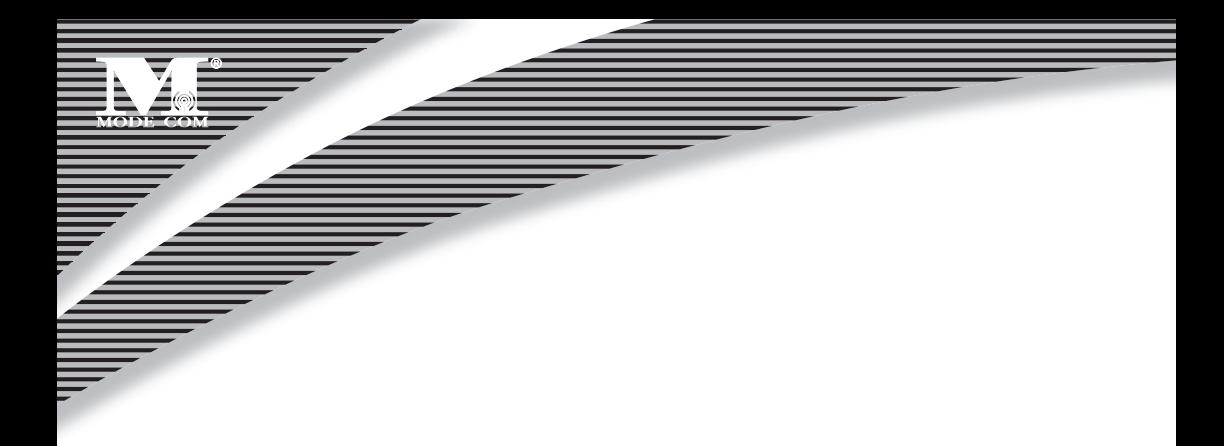

Informacja LAN : Pokazuje obecny stan połączenia LAN (port LAN i połączenie bezprzewodowe) oraz stan serwera DHCP, łączenie z adresem MAC na porcie LAN oraz udostępnione IP (rejony i ilości). Udostępniona informacja IP: Pokazuje informację dotyczącą adresu IP udostępnionego przez serwer DHCP

Numer seryjny: pozycja. Adres fizyczny: adres MAC komputera klienta Rodzaje: bezprzewodowy /przewodowy, dynamiczny / statyczny

### 6.6 PODSTAWOWA INSTALACJA 6.6.1 Instalacja WAN

Kliknij "Basic Setup"->"WAN SETUP" jak pokazano poniżej:

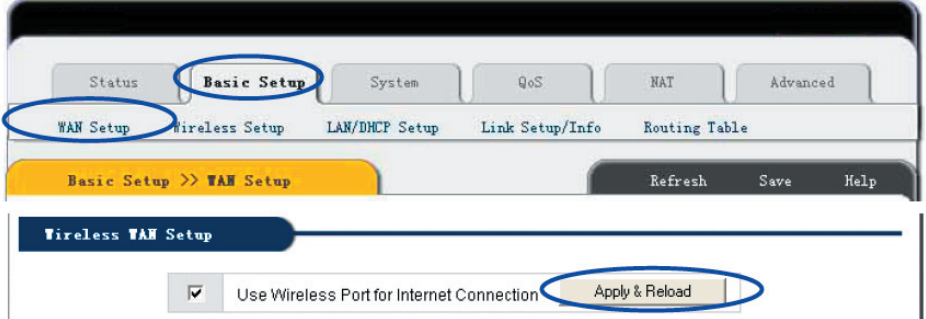

Należy przeczytać te rozdziały. MC-418A nie tylko łączy z Internetem za pomocą kabla, ale również z innymi punktami dostępowymi w sposób bezprzewodowy, zwany trybem klienta bezprzewodowego.

Jeśli wybierzesz ten tryb skonfiguruj połączenie bezprzewodowe jako połączenie Internetowe, kliknij "Applied" oraz "Restart ". Tryb ten umożliwia Użytkownikowi otrzymanie IP przy instalacji WAN.

 **Uwaga:**

**1.Aby skonfigurować odpowiednie SSID i sposób szyfrowania, będąc w trybie klienta kliknij " Basic Setup "->"Wireless Setup".**

**2.W trybie klienta port WAN bezprzewodowego routera zostanie zdezaktywowany.**

### 6.6.2 Wireless Setup [Instalacja sieci bezprzewodowej

Kliknij "Basic Setup"->"Wireless SETUP" jak pokazano poniżej:

Strona ta pokazuje podstawowe parametry sieci bezprzewodowej oraz sposób konfiguracji uwierzytelniania.

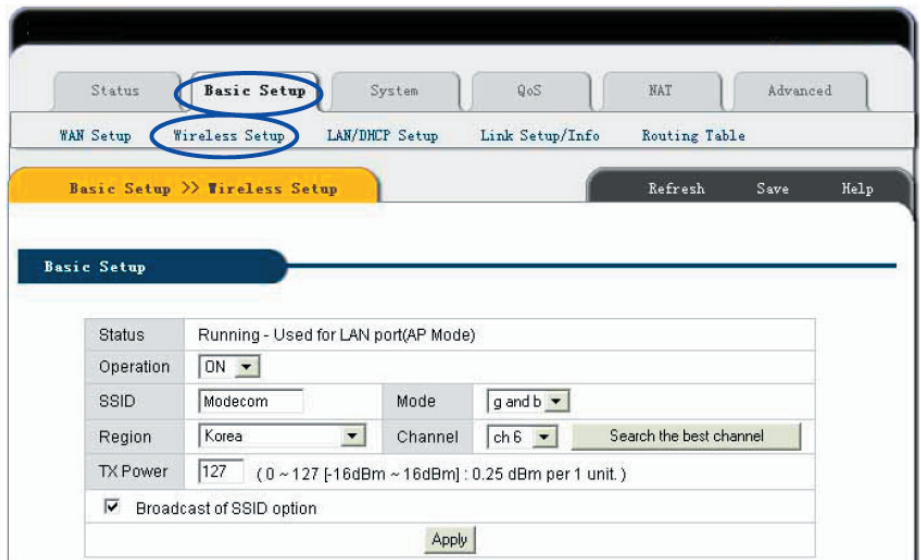

—**Basic Setup**: Pokazuje aktualny stan sieci bezprzewodowej oraz podstawowy parametr konfiguracji.

- —**Status**: Pokazuje stan połączenia bezprzewodowego (on/off, AP/Client mode)
- —**Operation**: Połączenie bezprzewodowe może zostać skonfigurowane jako on /włączone/ lub off /wyłączone/.
- —**SSID**: Rejestruje SSID

—**Mode**: Jeżeli połączenie bezprzewodowe jest zgodne ze standardem 11G oraz 11B, wybierz "G i B"; Jeżeli połączenie działa jedynie w standardzie 11G wybierz jedynie tryb "g only mode".

- —**Region**: Nie trzeba konfigurować regionu dla kanału bezprzewodowego.
- —**Channel**: Wybierz kanał sieci bezprzewodowych w trybie AP. W trybie klienta opcja kanału nie jest aktywna.

**Broadcast of SSID Option**: Jeżeli skonfigurowano SSID , AP przekazuje SSID do klienta bezprzewodowego. Po zakończeniu konfiguracji kliknij "Apply".

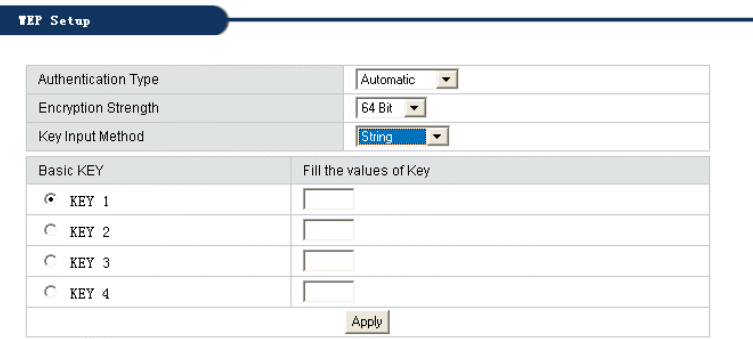

—**WEP Setup**: Skonfiguruj sposób certyfikacji oraz klucz WEP.

- —**Authentication Type**: Wybierz rodzaj uwierzytelnienia (automatic/open system/share Key)
- —**Encryption Strength**: Wybierz długość klucza (64/128bity)
- —**Key Input Method**: Wybierz ciąg znaków, HEX lub długie hasło
- —**Basic Key**: Wypełnij wartość klucza

ı

Po zakończeniu konfiguracji kliknij "Apply".

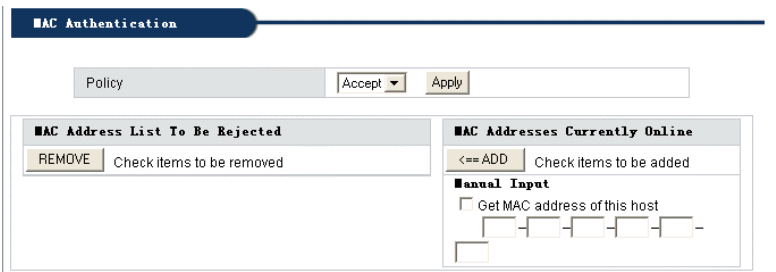

**MAC Authentication**: Skonfiguruj uwierzytelnianie MAC, wybierz

(Open/Accept/Reject) a następnie kliknij "Apply"

- —Po wybraniu "Open": Wszyscy klienci bezprzewodowi mogą się łączyć.
- —Po wybraniu "Accept": Wyszczególnieni klienci mogą się łączyć.
- —Po wybraniu "Reject": Określony klient zostaje odrzucony.

### <sub>32</sub> www.modecom.eu

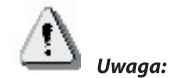

Po instalacji kliknij "Save". Zachowaj konfigurację Routera, gdyż jeśli tego nie zrobisz zniknie ona po wyłą**czeniu zasilania lub przy restarcie routera.**

### 6.6.3 Status LAN

Kliknij "Basic Setup" -> "LAN/DHCP SETUP", jak w poniższym przykładzie:

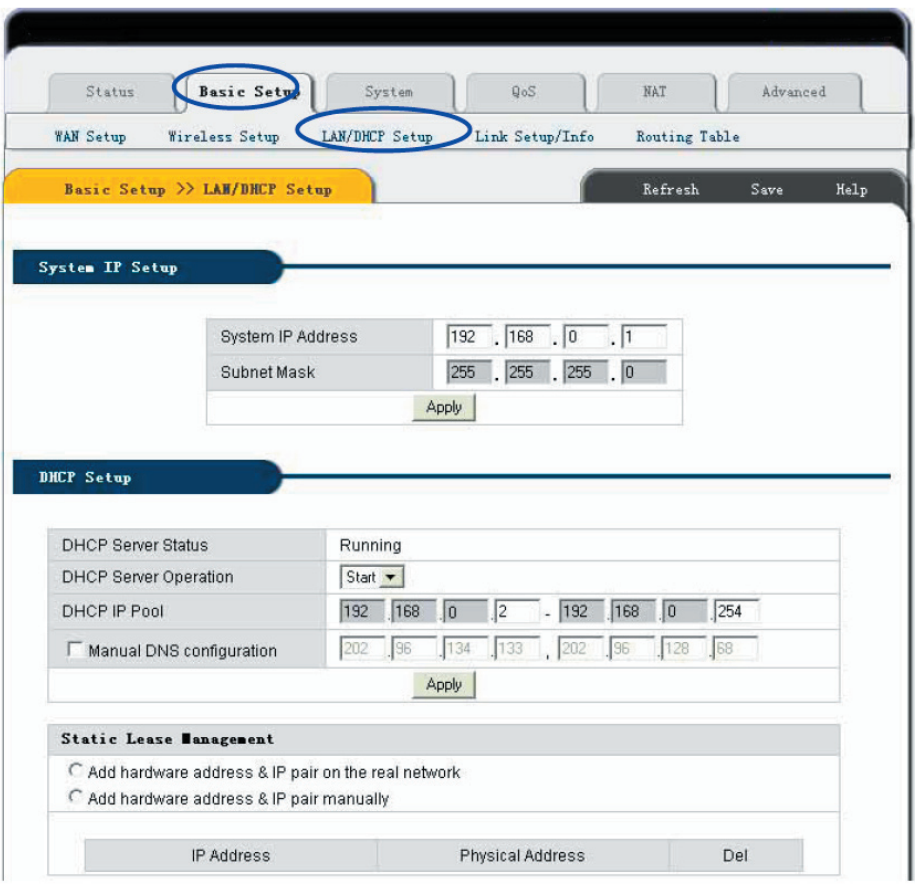

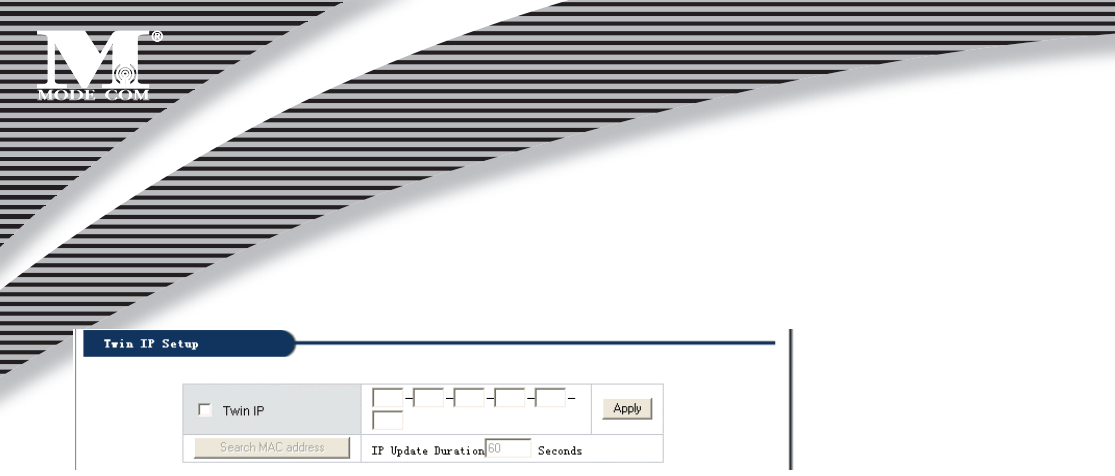

Na tej stronie można ustalić podstawowy parametr portu LAN oraz serwera DHCP.

**System IP Setup**: Jeżeli chcesz zmienić adres portu Routera IP w sieci LAN możesz go ustawić w następujący sposób:

**System IP address**: Adres IP w LAN. Adres ten jest domyślną wartością fabryczną: 192.168.0.1 i może zostać zmieniony.

**Subnet Mask**: Maska podsieci w LAN. Wartość ta nie może zostać zmieniona.

Konfiguracja protokołu TCP/IP obejmuje adres IP, maskę podsieci, bramę oraz serwer DNS. Nie jest łatwo prawidłowo skonfigurować protokół TCP/IP we wszystkich komputerach sieci, ale na szczęście serwer DHCP zapewnia tę funkcję. Jeżeli wybierzesz funkcję DHCP możesz pozwolić na to, aby serwer DHCP automatycznie konfigurował protokół TCP/IP we wszystkich komputerach sieci LAN.

**DHCP Setup**: Jeżeli chcesz aktywować lun dezaktywować Serwer DHCP zmień zasięg adresu DHCP. Możesz wybrać poniższe opcje:

**DHCP Server Status**: Pokazuje obecny stan serwera DHCP.

**DHCP Server Operation**: Aktywuje i dezaktywuje serwer DHCP. Wartością domyślną jest aktywny serwer DHCP.

**DHCP IP Pool**: Zakres adresu IP jest przypisywany automatycznie przez serwer DHCP.

**Manual DNS configuration**: Pozwól, aby serwer DHCP automatycznie przypisał klienta PC.

Static Lease Management: Funkcja ta zapewnia dogodną kontrolę adresu IP w komputerach sieci LAN. Statycznie przypisywane IP może wymusić statyczny adres IP dla komputera, któremu przypisano adres MAC. Następnie, kiedy komputer poprosi serwer DHCP o adres IP, serwer DHCP poda wymuszony adres IPAdd hardware address & IP pair on the real network: Po wybraniu tej funkcji Router wyświetli całą listę adresów IP komputerów PC oraz MAC. Określ adresy IP oraz MAC, która mają być połączone, a następnie kliknij "Add" aby uruchomić funkcję.

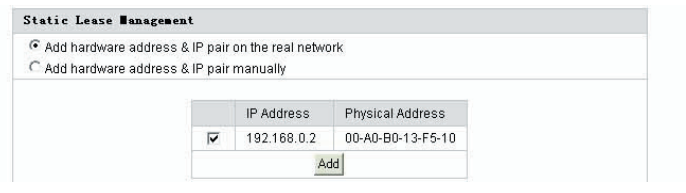

Add hardware address & IP pair manually: Wybierz tę opcję,

a Użytkownik wpisuje tylko adres MAC oraz adres IP odpowiedniego komputera.

Ą  **Uwagi:**

**1.W celu użycia funkcji DHCP, należy skonfigurować protokół TCP/IP komputerów w sieci LAN. Ustawienie powinno wskazywać na "automatically get IP address".**

**2.Po zakończeniu kliknij "Apply", aby zastosować konfigurację. W przeciwnym razie zostanie ona utracona przy wyłączeniu lub restarcie Routera .**

### 6.6.4 Konfiguracja połączenia

Kliknij "Basic setup"->" Link Setup/Info" jak pokazano poniżej:

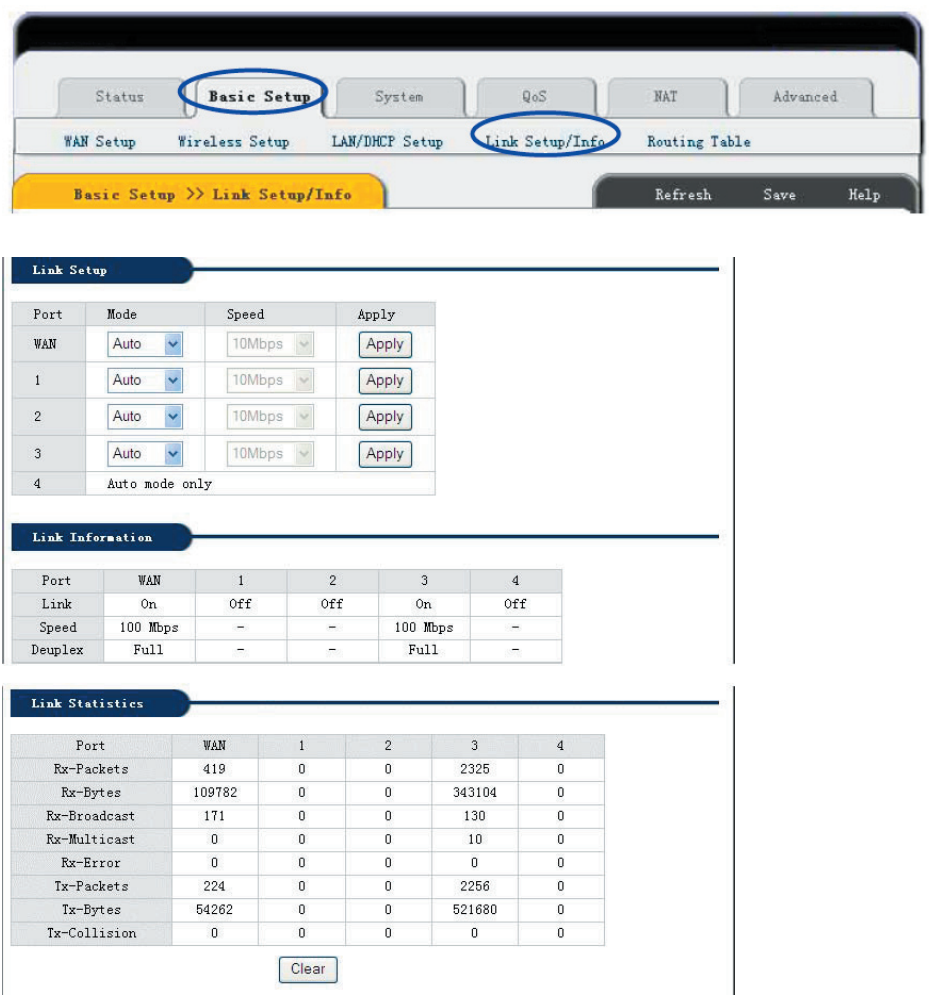

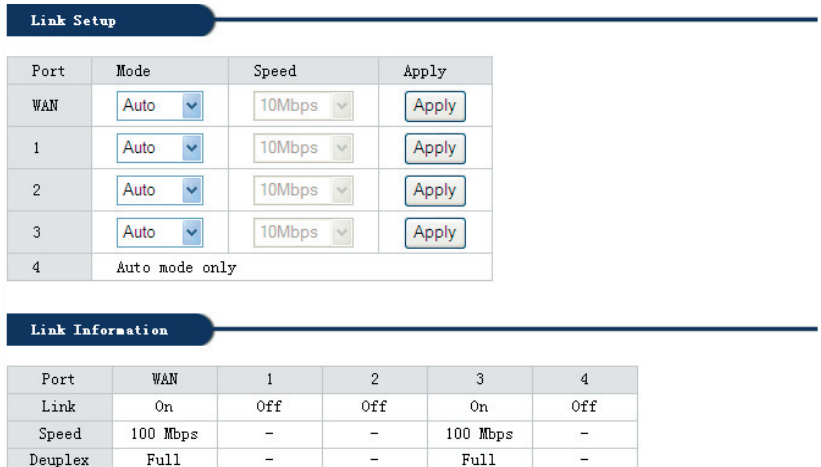

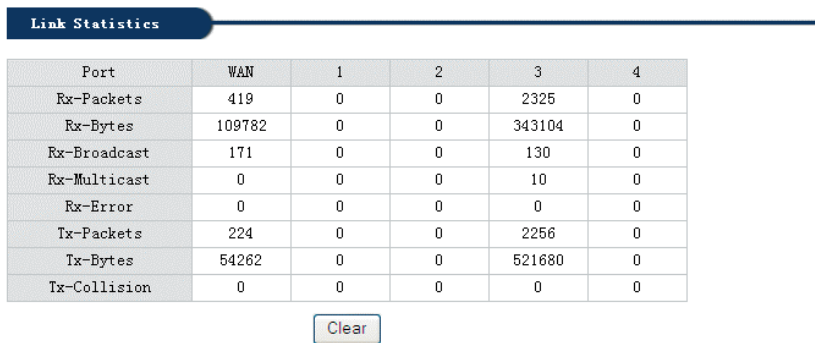

Wszystkie prędkości na portach Routera , informacje o połączeniach, dane statystyki portów itp. mogą zostać ustalone na tej stronie Internetowej:

**Link Setup**: Ustala się prędkość połączenia dla każdego portu.

**Port**: Port Router dla WAN oraz Port LAN.

### <sup>36</sup> www.modecom.eu

**Mode**: Automatic mode and manual mode turn on/off.

**Speed**: Ustawienie prędkości portu.

**Apply**: Zastosowanie bieżącej konfiguracji.

**Link Information**: Pokazuje stan wszystkich połączeń na portach.

**Port**: Port Router dla WAN oraz Port LAN.

**Link**: Port połączeniowy używany lub nie.

**Speed**: Aktualna prędkość na porcie.

**Duplex**: Jeżeli ustawiono na FULL, oznacza to full Duplex; jeśli HALF – wtedy pół- Duplex.

**Link Statistics**: Pokazuje wysyłane i otrzymywane dane z każdego portu.

### **Uwaga:**

Kliknij "Save" aby zachować konfigurację. W przeciwnym razie zostanie ona utracona przy wyłączeniu lub **restarcie Routera.**

### 6.6.5 Tablica Routingu

Jeżeli potrzebujesz określonych dróg możesz dodawać drogi statyczne w następujący sposób: kliknij "Basic setup"->" Routing Table" jak pokazano poniżej:

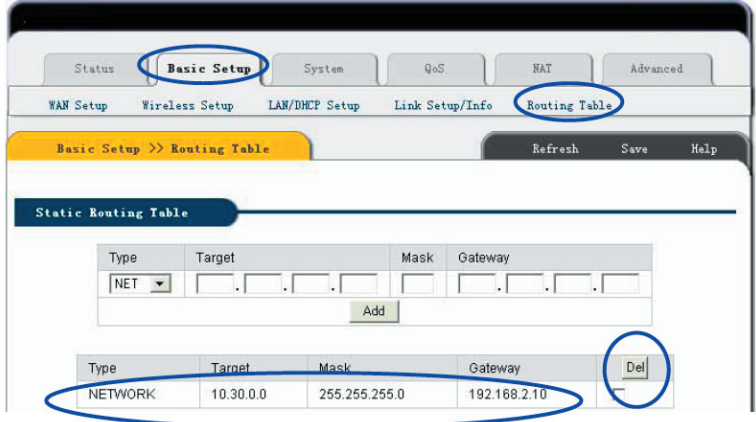

**Type**: Rodzaj Routingu. Dwie opcje: NET/Host.

**Target**: Wprowadź IP określonej sieci lub hosta, do którego chcesz mieć dostęp za pomocą drogi statycznej.

**Mask**: Enter in the subnet mask to be used for the specified network,

**For example**:255.255.255.0=>24.

**Gateway**: Wprowadź adres IP bramy do konkretnej sieci. Aby zakończyć proces ustawiania kliknij przycisk "Add" I dodaj do Routing Rule.

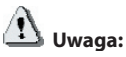

Kliknii "Save" aby zachować konfiguracje. W przeciwnym razie zostanie ona utracona przy wyłączeniu **lub restarcie Routera MC-418A.**

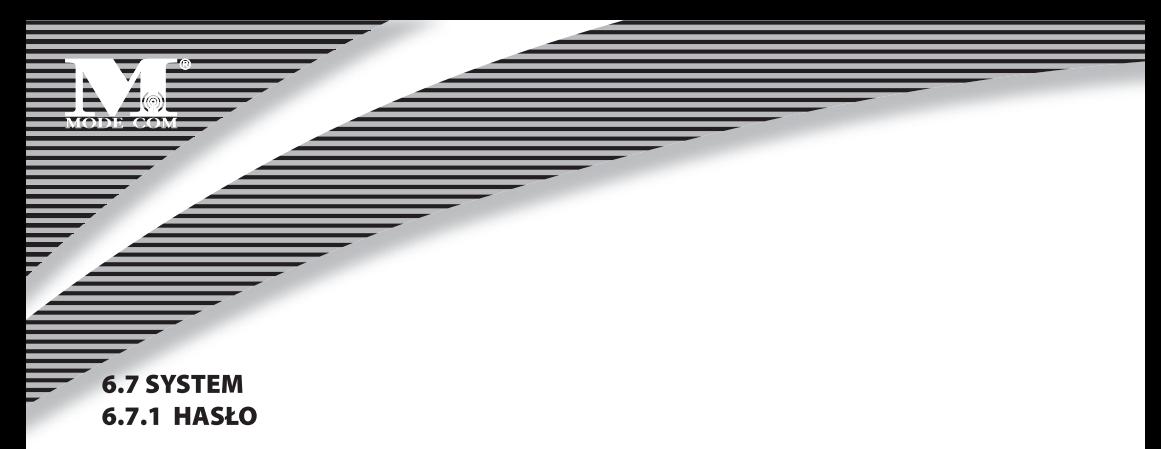

Kliknij "System" -> "Password" jak pokazano poniżej:

 $\Box$  Use Authentication SMTP Account SMTP Password

Apply

Na tej stronie internetowej można zmienić ID administratora systemu oraz hasło.

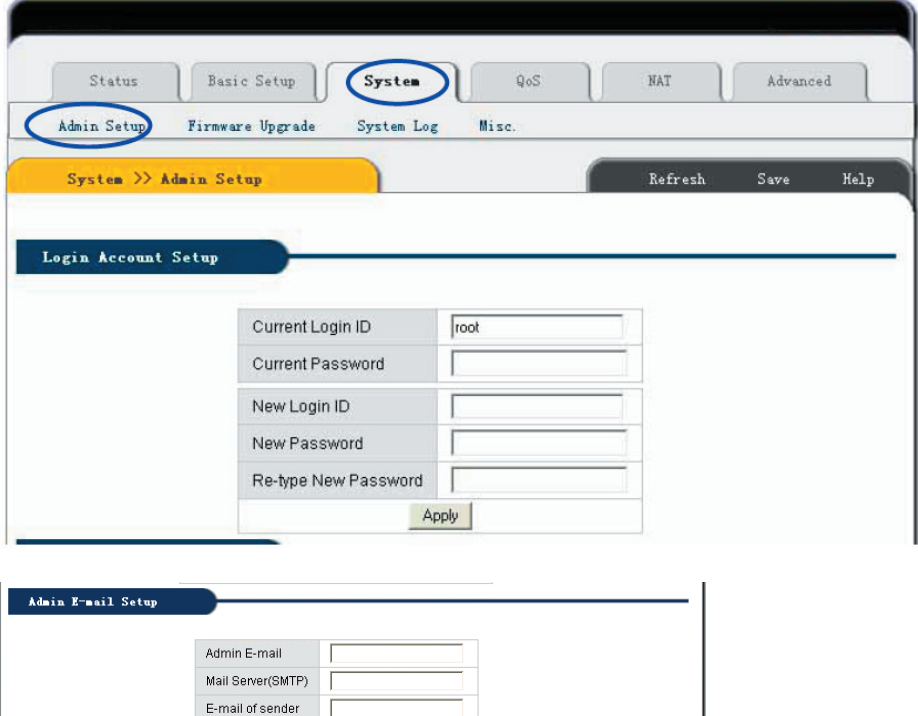

Najpierw wprowadź stare ID oraz hasło, a następnie nowe. Jeżeli twoje stare ID oraz hasło są poprawne kliknij "Apply" aby zachować zmiany.

**Admi E-Mail Setup**: Jeżeli Użytkownik chce otrzymywać logi z Routera musi skonfigurować adres e-mail oraz serwer SMTP.

**Uwaga:**

1. Dla bezpieczeństwa gorąco zalecamy zmianę wstępnej nazwy Użytkownika i hasła ustalonego przez ad**ministratora. Jeżeli zapomnisz hasła do systemu, zmie a zmień je na ustawienia domyślne przyciskiem Reset. 2. Jeżeli chcesz przywrócić wartości domyślne naciśnij przycisk Reset i wyciągnij z gniazda kabel zasilający.**  Około 5 sekund później zacznie migać dioda RUN. Zwolnij przycisk. Po ponownym uruchomieniu Routera **MC-418A wszystkie konfiguracje powrócą do ustawień domyślnych.**

### 6.7.2 Uaktualnianie oprogramowania

Kliknij "System" ->"Firmware Upgrade", jak pokazano poniżej:

Po procesie uaktualnienia Router otrzyma nowe funkcje.

Jak uaktualnić oprogramowanie:

Zaloguj się do naszej strony firmowej:www.modecom.eu, ściągnij nową wersję oprogramowania na lokalny dysk twardy. Zwróć uwagę na numer wersji oprogramowania.

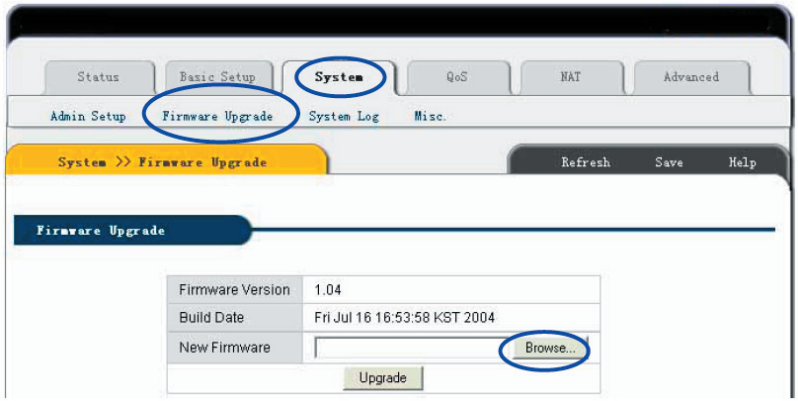

Poprzez uaktualnienie oprogramowania Routera możesz uzyskać nowe funkcje lub działanie routera. Kroki związane z uaktualnianiem:

1) Zaloguj się do naszej strony firmowej:www.modecom.eu, ściągnij nową wersję oprogramowania na lokalny dysk twardy. Zwróć uwagę na rodzaj produkcji oraz typ.

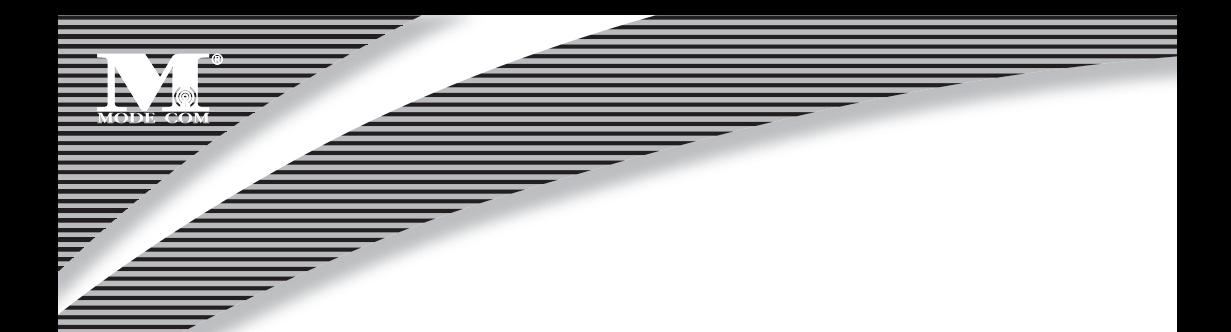

2) Kliknij przycisk "Browse" w celu wybrania pliku do ściagnięcia.

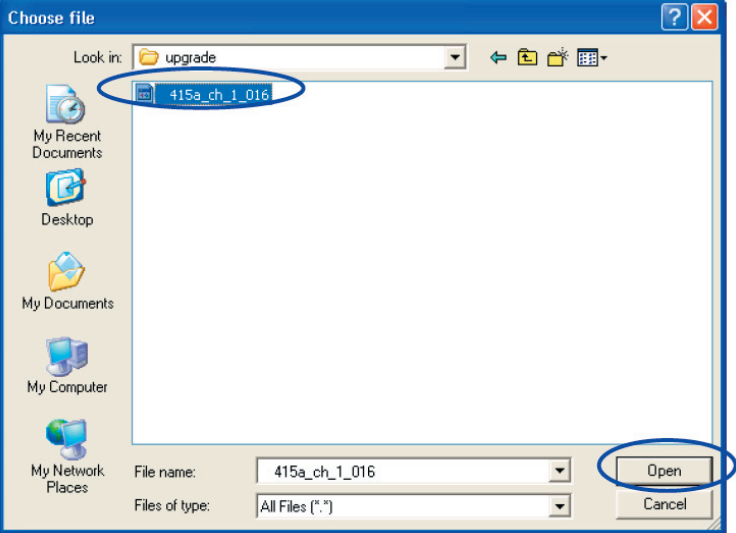

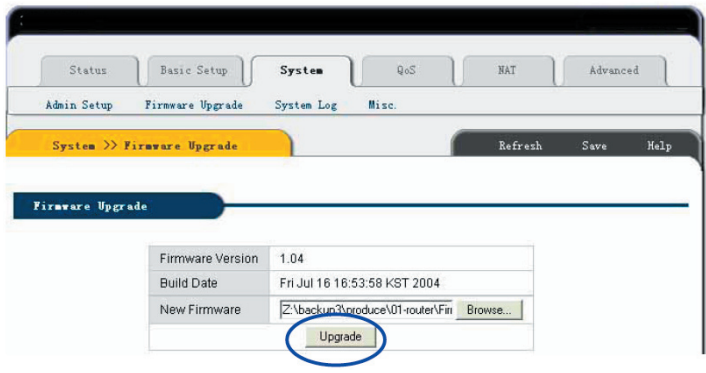

## <sup>40</sup> www.modecom.eu

3) Kliknij przycisk "Upgrade" w celu uaktualnienia oprogramowania systemowego.

#### Firmware Upgrade

```
Upgrade process is completed.
When the system is restarted, configuration page will be opened automatically.
Please, wait a minute .......
```
4) Po uaktualnieniu Router uruchomi się automatycznie.

5) Prosimy o sprawdzenie wersji oprogramowania.

Uwaga:

Faza uaktualniania trwa około 60 sekund. Podczas procesu uaktualniania prosimy o nie wyłączanie zasilania. W przeciwnym wypadku może dojść do uszkodzenia routera.

### 6.7.3 System log [Logi systemu]

Kliknij "System" ->"System log", jak poniżej:

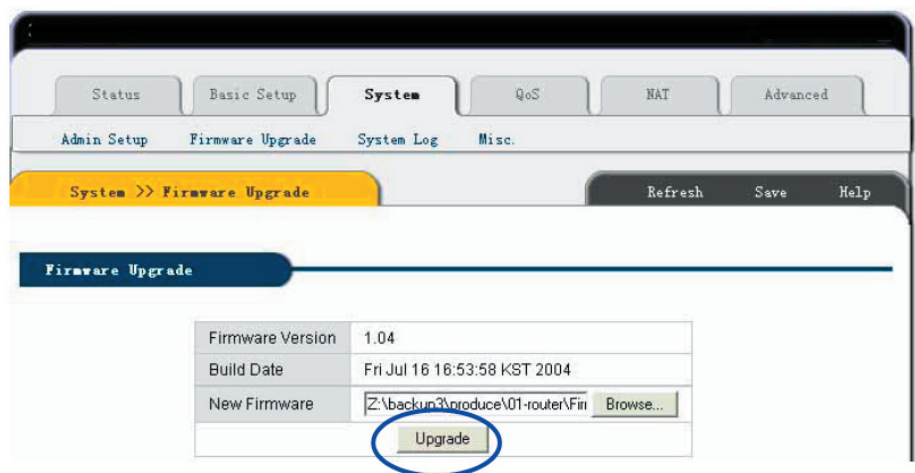

Strona ta zapisuje logi systemu routera IP i może włączyć status logów systemu w celu sprawdzania historii zdarzeń na routerze.

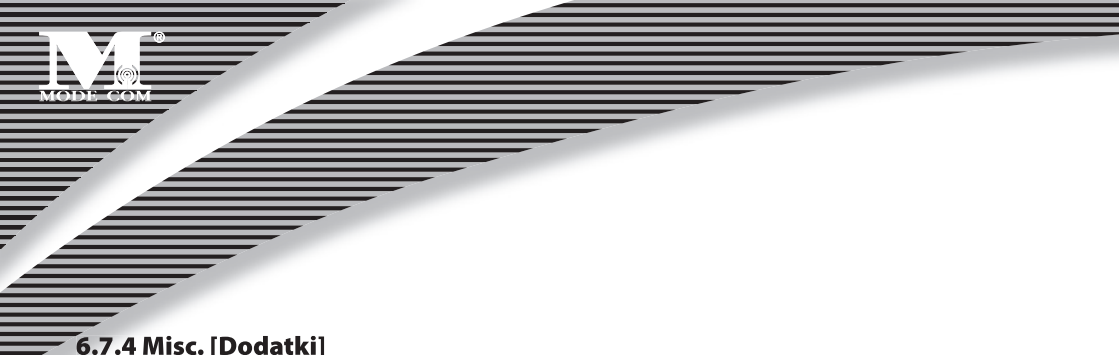

Kliknij "System" -> "Misc.", jak poniżej:

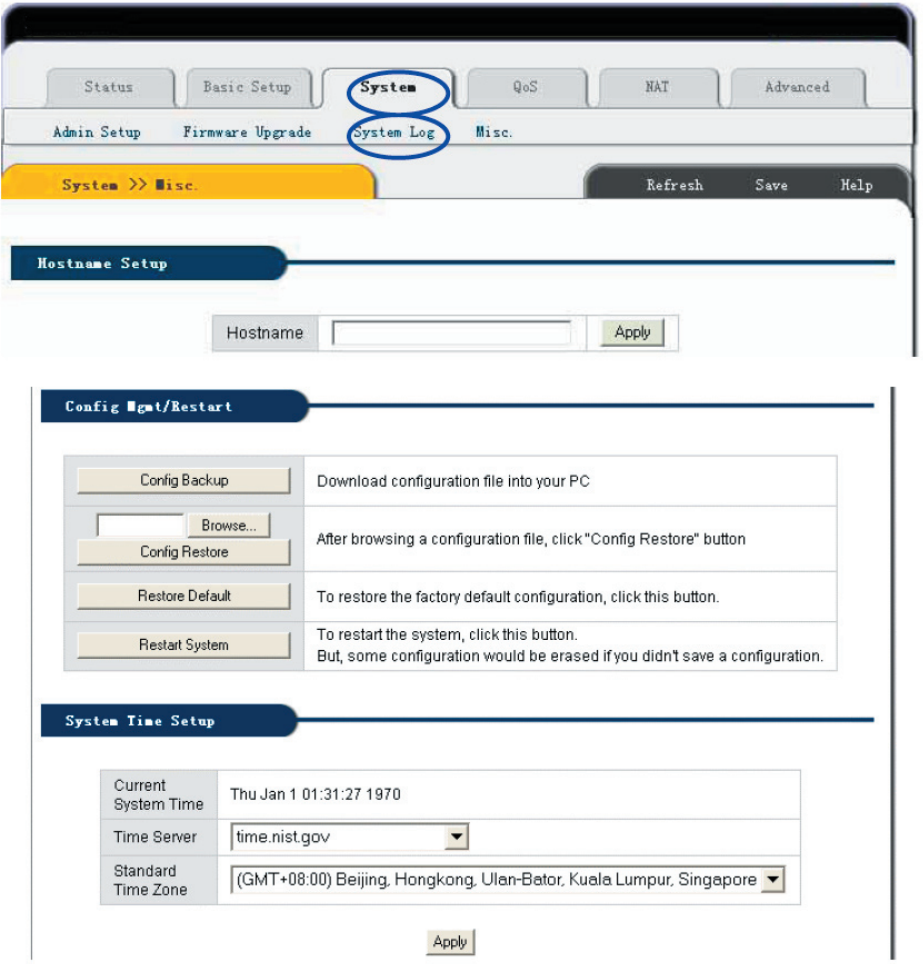

## <sup>42</sup> www.modecom.eu

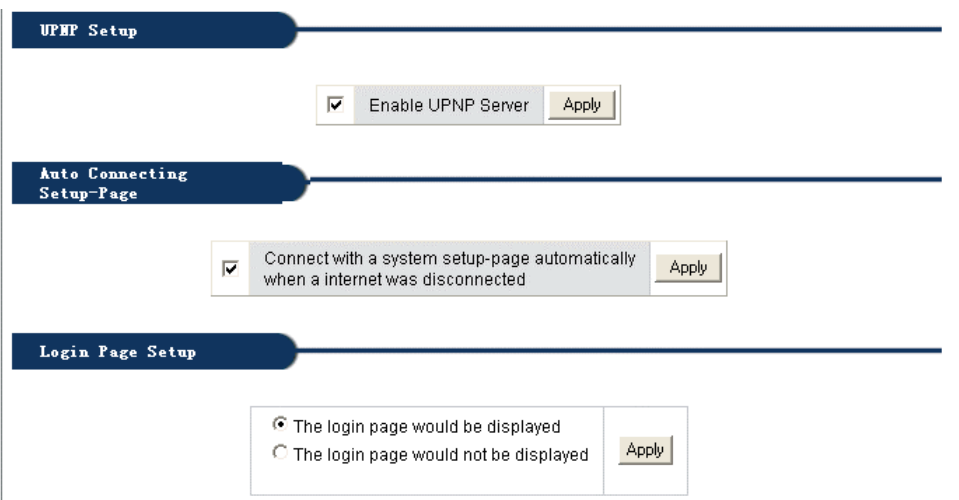

**• Setup Hostname**: Skonfiguruj nazwę Routera przedstawianą w raportach wysyłanych do skrzynki mailowej administratora.

**• Config Mgmt /Restart:**

**Config Bakup**: Umożliwia Użytkownikowi zrobienie kopii zapasowej wszystkich konfiguracji.

**Config Restore**: Przywraca poprzednią konfigurację routera.

**Restore Default**: Przywraca domyślną konfigurację producenta obejmującą:

Domyślny użytkownik: Blank

Domyślny adres IP: 192.168.0.1

Domyślna podmaska sieci: 255.255.255.0

Przywraca konfigurację domyślną producenta. Router uruchomi się automatycznie.

**Restart System**: Kliknij "Restart System", router automatycznie uruchomi się ponownie.

**System Time Setup**: Dla potrzeb funkcji "Scheduler" należy dokładnie skonfigurować system czasu. Odśwież ustawienia czasowe i strefę czasową: lub wybierz inny serwer do momentu odświeżenia obecnego.

**UPNP Setup**: UPNP ma konfigurację domyślną. Ogólnie "plug and play" - UPNP określa architekturę systemu sieciowego pomiędzy komputerem a pozostałym inteligentnym wyposażeniem, szczególnie e przypadku użytkownika SOHO. UPnP działa z sieciami bezprzewodowymi oraz przewodowymi na każdym systemie operacyjnym.

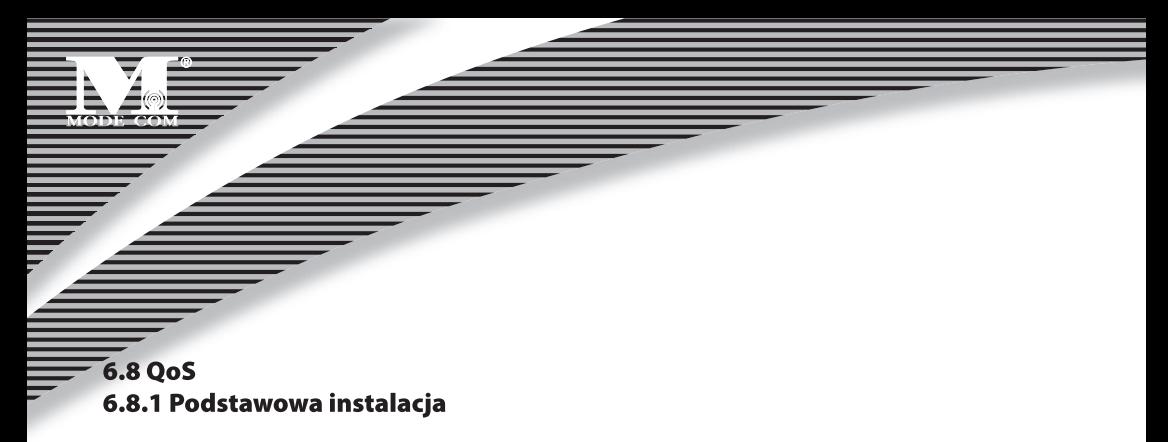

Kliknij "QoS" ->"Basic Setup", jak poniżej:

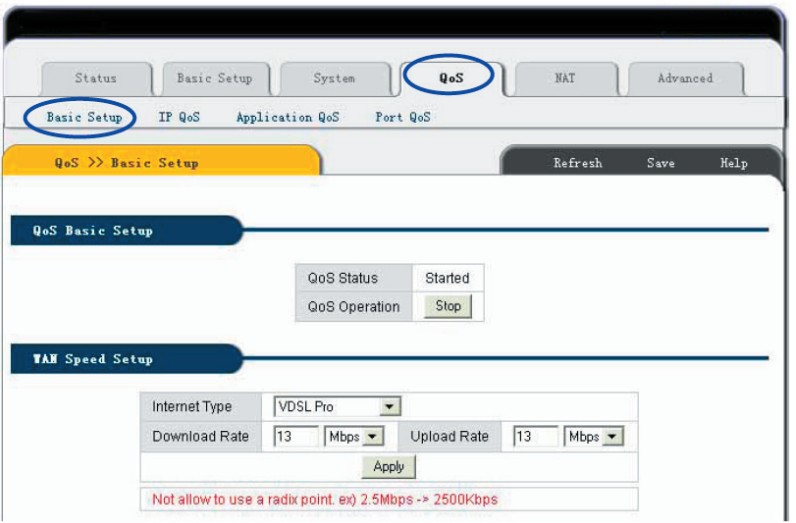

**Funkcja**: Powyższa strona pomaga Użytkownikowi zobaczyć stan podstawowych Qos, dostępu do Internetu oraz prędkości szerokopasmowej.

#### **Metoda instalacji**:

Uruchom Qos, skonfiguruj dostęp do Internetu i prędkość szerokopasmową przepustowości. Określ poziom przepustowości w aplikacji Internetowej I kliknij "Apply ".

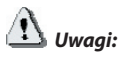

**1. Jeżeli zmieniła się konfiguracja przepustowości Internetowej, będzie brakowało bieżącej konfiguracji Qos. 2. Zachowaj bieżącą konfigurację zanim zasilanie Routera zostanie wyłączone lub zanim zostanie on ponownie uruchomiony.**

**3. W celu dobrego zarządzania wybierz udostępnianie statycznego IP lub statyczny adres IP na kompute- pnianie komputerze klienta.**

### 6.8.2 IP QoS Kliknij "QoS" ->"IP QoS", jak poniżej:

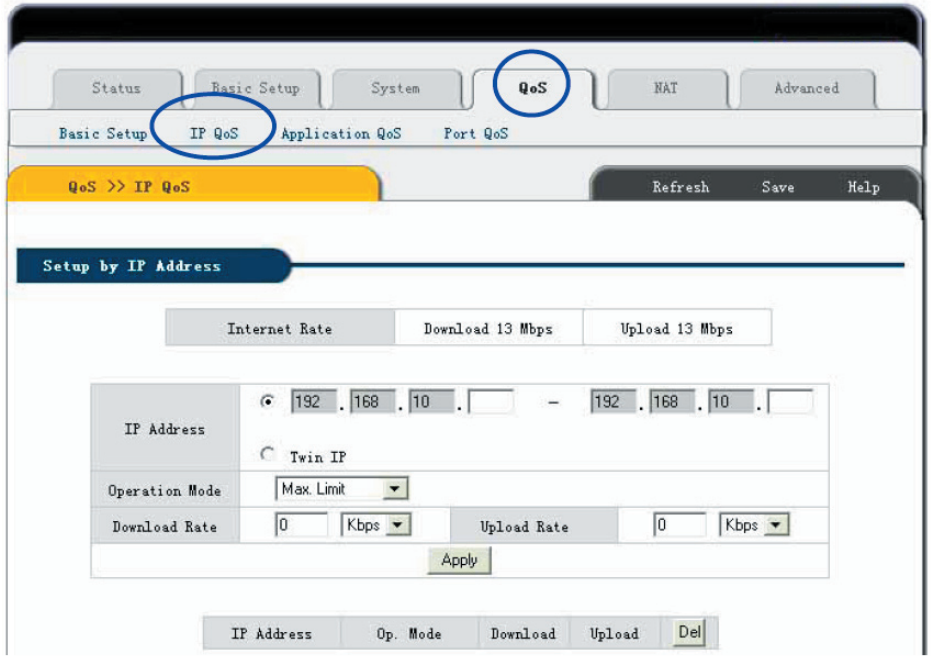

#### **Funkcja**:

IP Qos umożliwiają Użytkownikowi kontrolowanie prędkości przesyłania i ściągania pomiędzy maksimum i minimum na komputerze o określonym adresie IP.

#### **Metoda instalacji**:

Wpisz określony adres IP w kolumnie, wybierz tryb działania (maximum Limit /Minimum Guarantee), a następnie wpisz wartość przepustowości oraz szerokopasmowego zapisu. Kliknij "Apply".

W celu usunięcia bieżącej konfiguracji wybierz żądaną wartość i kliknij"Del".

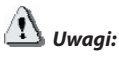

**1. Jeżeli zmieniła się konfiguracja przepustowości Internetowej, będzie brakowało bie żącej konfiguracji Qos.**

**2. Zachowaj bieżącą konfigurację zanim zasilanie Routera zostanie wyłączone lub zanim zostanie on ponownie uruchomiony.**

**3. W celu dobrego zarządzania wybierz udostępnianie statycznego IP lub statyczny adres IP na kompute- pnianie komputerze klienta.**

### 6.8.3 QoS programu aplikacji

**Kliknij "QoS" ->"Application QoS" jak pokazano poniżej:**

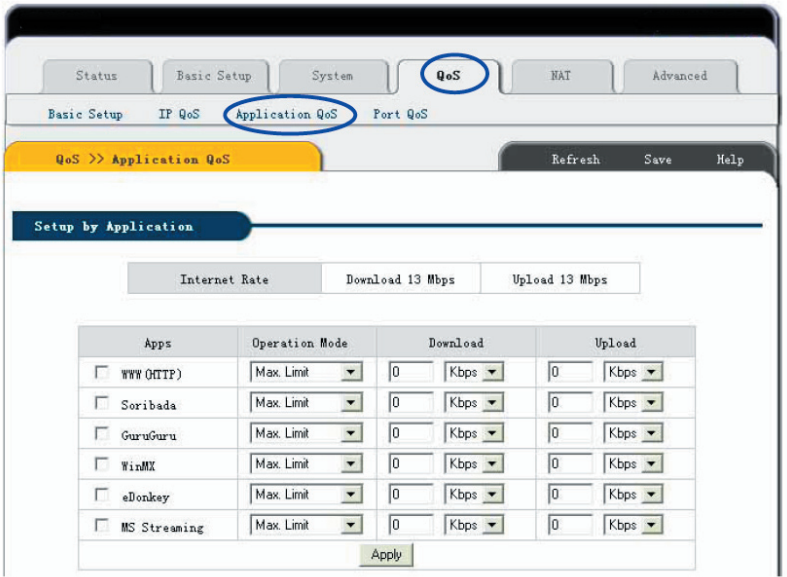

### **Funkcja**:

QoS aplikacji będzie określone pomiędzy wartościami maksimum i minumum.

### **Metoda instalacji**:

Wybierz żądaną aplikację, tryb działania (maximum Limit /Minimum Guarantee), określ przepustowość i kliknij "Apply".

Jeżeli chcesz usunąć bieżącą konfigurację, wybierz kolumnę, która ma zostać usunięta i kIiknij "Apply".

### **Uwagi:**

**1. Jeżeli zmieniła się konfiguracja przepustowości Internetowej, będzie brakowało bieżącej konfiguracji Qos.**

**2. Zachowaj bieżącą konfigurację zanim zasilanie Routera zostanie wyłączone lub zanim zostanie on ponownie uruchomiony.**

**3. W celu dobrego zarządzania wybierz udostępnianie statycznego IP lub statyczny adres IP na komputerze pnianie klienta.**

### 6.8.4 Port QoS

Kliknij "QoS" ->"Port QoS" jak pokazano poniżej:

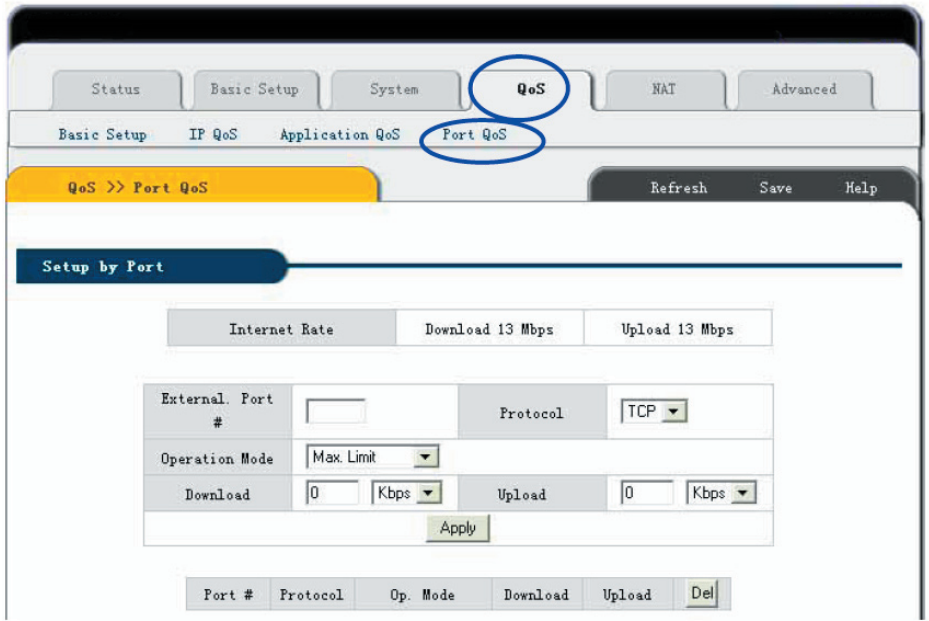

#### **Funkcja**:

Przepustowość QoS na porcie szerokopasmowym będzie określona pomiędzy maksimum i minimum.

#### **Metoda instalacji**:

Określ port, tryb działania (maximum Limit /Minimum Guarantee), wartość przepustowości a następnie kliknij "Apply".

Jeżeli chcesz usunąć bieżącą konfigurację, wybierz kolumnę, która ma zostać usunięta i kIiknij "Apply".

### **Uwagi:**

**1. Jeżeli zmieniła się konfiguracja przepustowości Internetowej, będzie brakowało bie żącej konfiguracji Qos.**

**2. Zachowaj bieżącą konfigurację zanim zasilanie Routera zostanie wyłączone lub zanim zostanie on ponownie uruchomiony.**

**3. W celu dobrego zarządzania wybierz udostępnianie statycznego IP lub statyczny adres IP na kompute- pnianie komputerze klienta.**

### 6.9 NAT 6.9.1 Aplikacje

Kliknij "NAT" -> "Applications", jak poniżej:

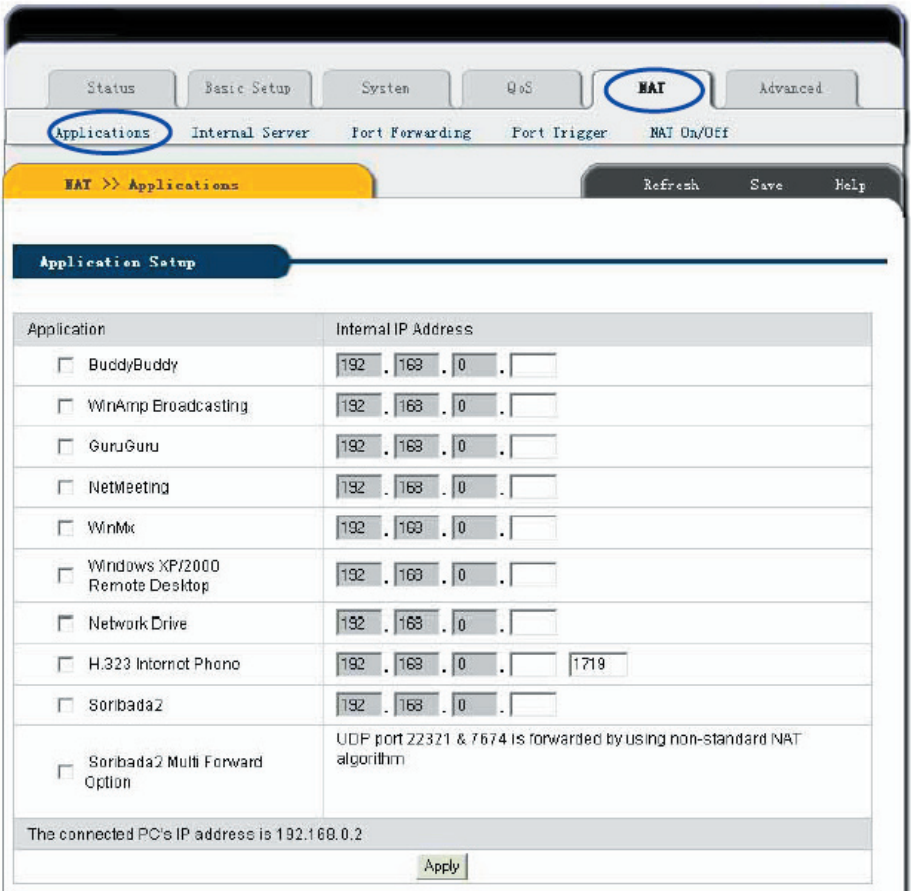

## <sup>48</sup> www.modecom.eu

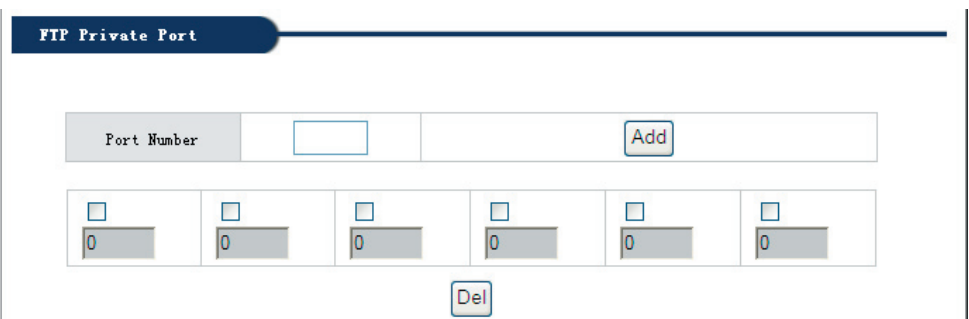

Niektóre programy takie jak sieciowe gry internetowe, Video meeting, telefon sieciowy itd. wymagają więcej połączeń. W związku z Firewallem niektóre programy mogą współpracować z prostymi Routerami NAT. Lecz "Applications" umożliwiają poprawne działanie tych programów z Routerem NAT.

### **Funkcja**:

Strona ta dotyczy wyłącznie specjalnych aplikacji, które nie działają poprawnie z Firewallem lub serwerem Proxy. Przy użyciu tych funkcji aplikacje te działają poprawnie z Routerem .

### **Metoda instalacji**:

Wybierz żądany program. Uzupełnij adres IP programu w "Internal IP address". Aby zakończyć kliknij "Apply". **Uwaga:**

**1. Jeżeli chcesz zapisać wszystkie wartości po wyłączeniu Routera lub po jego restarcie kliknij przycisk "Save" znajdujący się po prawej stronie nad bieżącymi wartościami.**

**2. Jeżeli chcesz wybrać opcję "Applications Applications", zalecamy aby , abyś skorzystał z funkcji "Reserving IP Reserving IP" lub użył statycznego adresu IP w komputerze klienta.**

**3. Poniżej znajduje się lista wszystkich portów do aplikacji:**

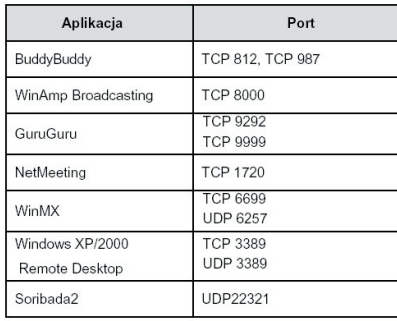

### 6.9.2 Internal Server [Serwer wewnętrzny]

Kliknij "NAT" -> "Internal Server", jak poniżej:

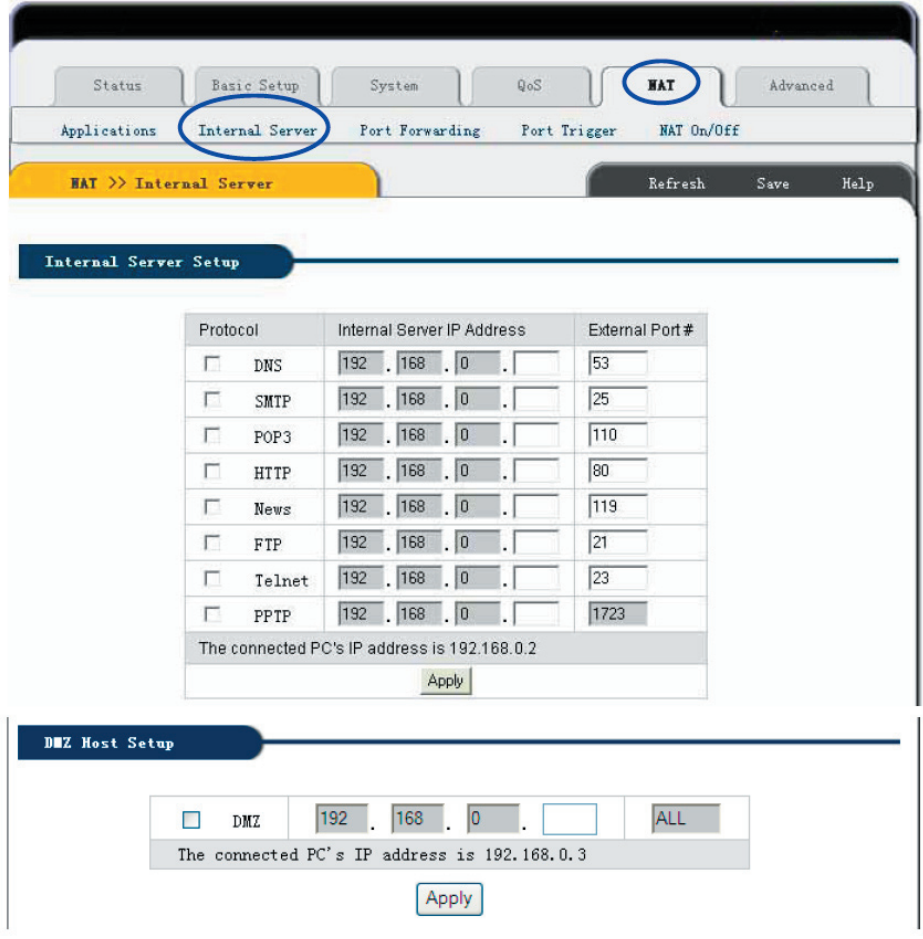

### ... www.modecom.eu

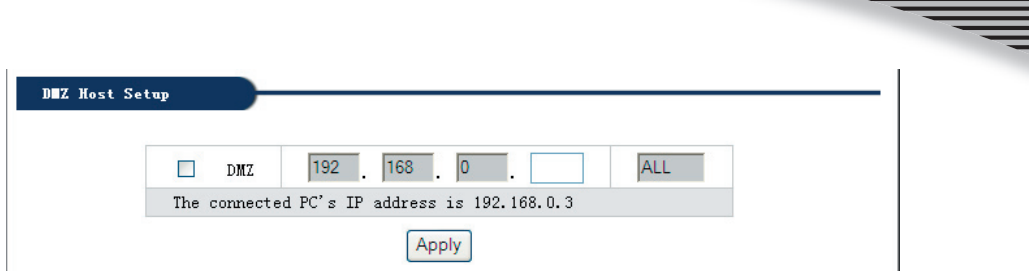

W związku z tym, że w Routerze istnieje funkcja Firewall, jeżeli komputery w sieci WAN próbują uzyskać dostęp do serwerów LAN za pomocą Routera MC-418A, przy konfiguracji domyślnej zapora firewall nie zezwoli na dostęp. Pojawia się więc konfikt – w tym samym czasie Router ma chronić komputery w LAN przed WAN, a z drugiej strony musi zezwalać na dostęp aktualnych Użytkowników w WAN.

Aby rozwiązać konflikt Router MC-418A zapewnia funkcję "Internal Server". Serwer wirtualny obsługuje jeden port serwisowy. Wszystkie żądania, co do tego portu będą przenoszone na serwery, których IP zostały określone w konfiguracji LAN.

#### **Funkcja:**

Po zainstalowaniu Router MC-418A może wykonywać różne usługi, takie jak DNS, SMTP, POP3, HTTP, NEWS, FTP, Telnet, PPTP w sieci LAN, aby je udostępniać w Internecie. Wówczas Użytkownicy Internetu będą mieli dostęp do serwerów w twojej sieci. Ponadto, założenie serwera DMZ umożliwia usługom ze wszystkich aplikacji i portów jednego serwera w Twojej sieci na korzystanie przez Internet.

#### **Metoda instalacji**:

1. Potwierdź usługi LAN, które chcesz aby były dostępne w Internecie zgodnie z następującą listą:

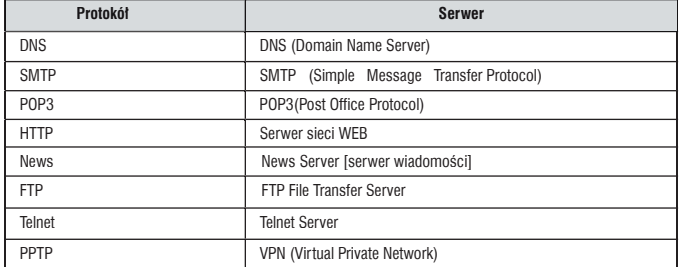

2. Wybierz serwer, który chcesz udostępnić w Internecie, następnie wprowadź adres IP serwera. Aby zapisać obecne ustawienia kliknij przycisk "Apply". Uwaga: Wszystkie udostępnione protokoły powinny dotyczyć standardowych portów. W przeciwnym wypadku Router nie będzie mógł przekazywać pakietów danych ze źle skonfigurowanego portu.

Możesz zmienić numer portu zewnętrznego. Jednakże inni Użytkownicy, którzy chcieliby skorzystać z usług zainstalowanych przez Ciebie muszą również wcześniej ustawić numer portu.

3. Jeżeli chcesz wprowadzić ustawienia dla "DMZ Host", wybierz opcję "DMZ", następnie wpisz adres IP serwera, który chcesz udostępnić w Internecie. Router MC-418A przekaże wszystkie otrzymane pakiety danych z wy-

jątkiem tych, które zostały określone w "Internal Server" do serwera DMZ oraz zezwoli na nieograniczoną wymienną komunikację pomiędzy serwerem DMZ a zewnętrznym Internetem. Jeśli korzystasz z nowej aplikacji sieciowej a Router MC-418A nie może przekazać pakietu danych bez znajomości portu dla aplikacji, możesz wtedy ustawić wszystkie porty DMZ tak, aby były dostępne. Po uruchomieniu usługi DMZ ochrona zapory firewall dla tego komputera nie będzie prawidłowa. Zwróć uwagę na bezpieczeństwo. **UWAGA:**

**1. Jeżeli chcesz zapisać wszystkie wartości po wyłączeniu Routera MC-418A lub po jego restarcie kliknij przycisk "Save" znajdujący się po prawej stronie nad bieżącymi wartościami.**

**2. Jeżeli wykorzystujesz "Internal Server Internal Server", zalecamy aby , abyś używał funkcji "Reserving IP Reserving IP" lub statycznego adresu IP w komputerze klienta w celu łatwiejszego zarz atwiejszego zarządzania.**

### 6.9.3 Transfer portu

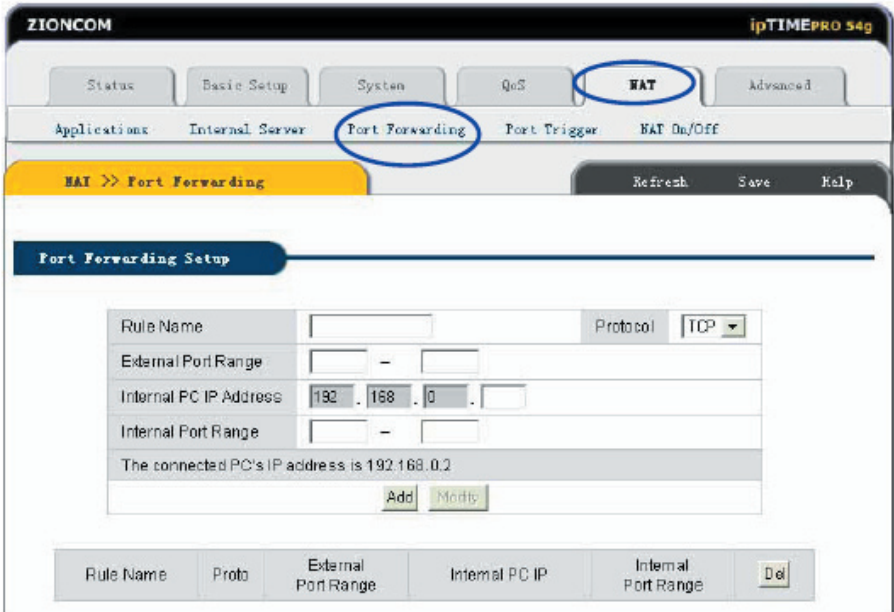

Kliknij "NAT"->"Port Forwarding" jak pokazano poniżej:

### <sub>52</sub> www.modecom.eu

#### **Funkcja**:

Zakres portu określony przez Użytkownika, "Port Forwarding" zostanie zdefiniowany jako Service Port. Wszystkie zapytania dla tego portu będą przekazywane do komputera o zdefiniowanym wewnętrznym adresie IP komputera "Internal PC IP address".

#### **Metoda instalacji**:

Wprowadź dane dotyczące transferu na porcie określając "Rule Name". Wybierz "Protocol" oraz "External Port Range", które chcesz skonfigurować. Następnie skonfiguruj "Internal PC IP Address"oraz zakres transferu. Kliknij "Add" w celu zastosowania bieżącej konfiguracji. Jeżeli chcesz usunąć regułę, wybierz tę, którą chcesz usunąć i kliknij "Delete".

**Rule Name**: Należy wprowadzić dane dotyczące transferu na porcie.

**Protocol**: Protokól transferu na porcie. Dwa do wyboru: TCP oraz UDP.

**External Port Range**: Zasięg portu na zewnątrz.

**Internal PC IP Address**: Adres IP komputera, do którego Router będzie przekazywała dane.

**Internal Port Range**: Zasięg wewnętrznego portu komputera.

**Uwaga:**

**1. Jeżeli chcesz zapisać wszystkie wartości po wyłączeniu Routera MC-418A lub po jego restarcie kliknij przycisk "Save" znajdujący się po prawej stronie nad bieżącymi wartościami.**

2. Jeżeli korzystasz z "Port Forwarding", zalecamy abyś używał funkcji "Reserving IP" lub statycznego adresu IP w komputerze klienta w celu łatwiejszego zarządzania.

### 6.9.4 Port Trigger

Kliknij "NAT"->"Port Trigger" jak pokazano poniżej:

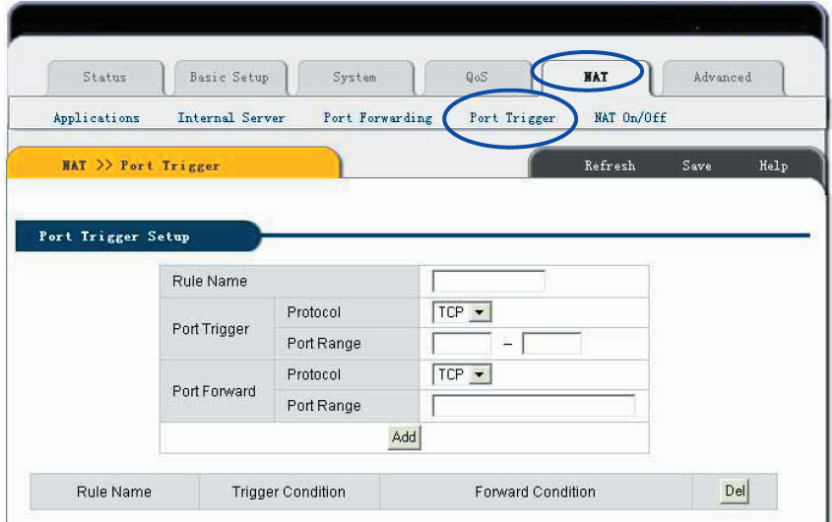

### **Funkcja**:

Jeżeli program podłączony jest z punktów forwardowych, wszystkie porty trigger będą otwarte na połączenia.

#### **Metoda instalacji**:

Wpisz opis funkcji ustalanej na porcie trigger, ustal protokół oraz zasięg portu trigger. Następnie ustal protokół oraz zasięg portu forward. Kliknij przycisk "Add" i dodaj regułę. Jeżeli chcesz usunąć bieżącą regułę, kliknij przycisk "Del".

**Rule Name**: Opis dodawania portu trigger.

**Port Trigger**: Instalacja portu trigger.

**Protocol**: Wybierz protokół portu trigger (TCP / UDP)

**Port Range**: zasięg portu trigger.

**Port Forward**: Dokonaj ustawień portu forward

**Protocol**: Wybierz protokół dla portu (TCP/UDP)

**Port Range**: Zasięg portu forward

#### . 6.9.5 NAT ON/OFF

Kliknij "NAT"->"NAT ON/OFF"jak pokazano poniżej:

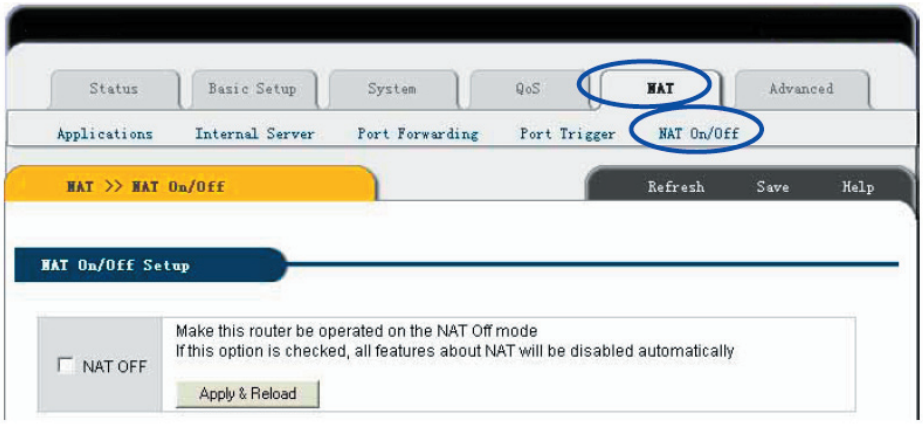

Router ten musi być ustawiony w trybie NAT Off. Jeżeli zaznaczymy tę opcję wszystkie cechy NAT zostaną automatycznie unieruchomione.

### 10.10 Instalacja zaawansowana 10.10.1 Firewall

Kliknij "Advanced" -> "Firewall", jak poniżej:

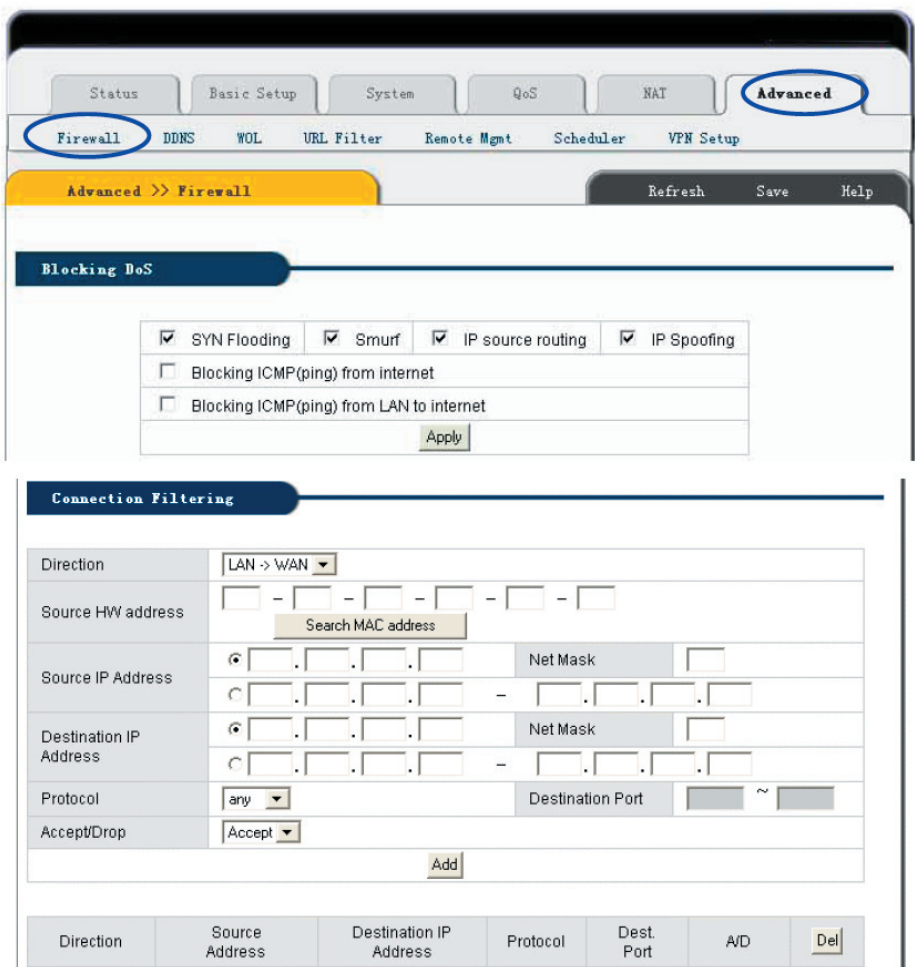

### **Funkcja**:

Blokowanie Dos: lista blokowania przed wszystkimi atakami, wszystkie wartości domyślne wyżej wymienionych opcji włączone na ON.

**Blocking ICMP (ping) from Internet**: Aby zainstalować pakiet Ping z Internetu, na który Router nie odpowiada. Celem jest tu ochrona przed atakiem fali uderzeniowej oraz innymi próbami hakerskimi.

Blocking ICMP (ping) from LAN to Internet: Aby zainstalować pakiet Ping z Internetu, na który Router nie odpowiada. Celem jest tu ochrona przed atakiem fali uderzeniowej .

**Connection Filtering**: Ustanawiając filtr dla adresu IP, pakiet danych z przychodzącego adresu IP na adres docelowy może być przyjęty lub odrzucony.

#### **Metoda instalacji**

1.Wybierz atak, przed którym chcesz być ochroniony a potem kliknij przycisk "Apply" aby zakończyć konfigurację. (Uwaga: Obecnie wszystkie opcje mają wartość domyślną ON).

2.Ustaw parametr względny dla filtru połączenia. Kliknij Add aby zakończyć bieżącą konfigurację. Jeśli chcesz usunąć bieżącą regułę, wtedy ją wybierz i kliknij przycisk "Delete" .

**Direction**: Ustal kierunek filtra połączenia. Są dwie opcje: "WAN"->"LAN" and "LAN"->"WAN".

**Source IP Address**: Adres Routera komputera wysyłającego dane.

**Net Mask**: Maska podsieci komputera wysyłającego dane. Tak jak dla 255.255.255.0 będzie 24.

**Destination IP Address**: Adres Routera komputera otrzymującego dane.

**Net Mask**: Maska podsieci komputera otrzymującego dane. I tak, na przykład dla 255.255.255.0 będzie to 24. **Protocol**: Obsługa protokołu. Są cztery opcje: Any; TCP; UDP

oraz ICMP. Any dotyczy wszystkich protokołów.

**Destination Port:** Port protokołu komputera końcowego. Jeżeli wybrano any, wtedy nie można dokonać ustawień.

**Accept/Drop**: Ustaw "Connection Filtering" aby przyjąć lub odrzucić pakiet danych.

### **Uwaga:**

**1. Jeżeli chcesz zapisać wszystkie wartości po wyłączeniu Routera lub po jego restarcie kliknij przycisk "Save" znajdujący się po prawej stronie nad bieżącymi wartościami.**

**2. Jeżeli korzystasz z funkcji "Connection Filter Connection Filter" [filtr połączenia], zalecamy używanie funkcji ywanie "Reserving Reserving IP" lub statycznego adresu IP w komputerze klienta w celu łatwiejszego zarz atwiejszego zarządzania nim.**

### <u>56</u> www.modecom.eu

### 6.10.2 DDNS

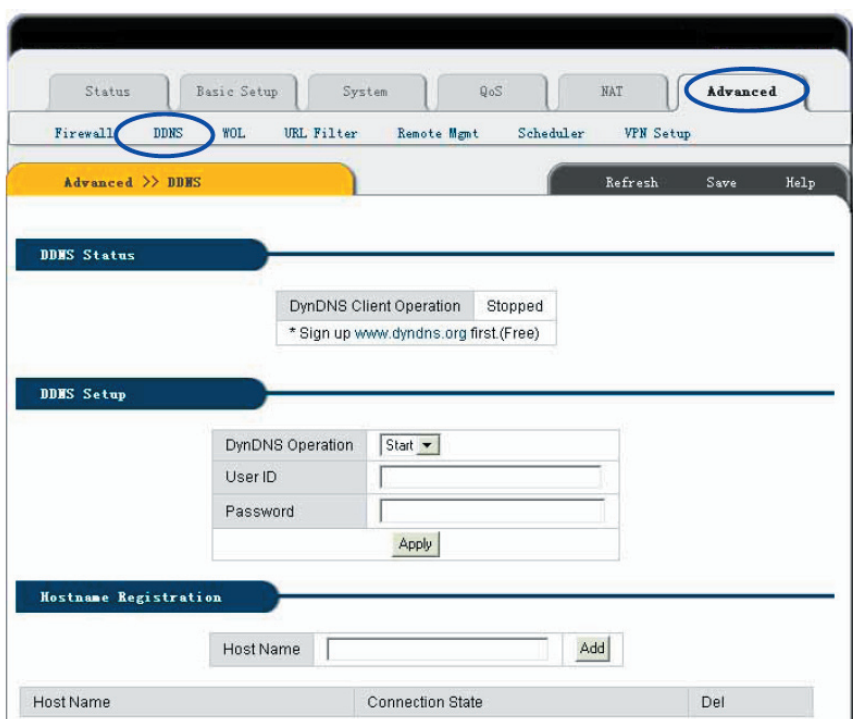

Kliknij "Advanced"->"DDNS" jak poniżej:

Przy połączeniach Internetowych takich jak ADSL, czy połączeniu za pomocą modemu kablowego zazwyczaj dostawca usług internetowych przypisuje dynamiczny adres IP. Serwis Dynamic domain name service to metoda utrzymywania nazwy domeny w połączeniu z dynamicznym adresem IP otrzymanym od dostawcy usług internetowych. Aczkolwiek serwis ten zależy od systemu związanego z usługą dynamicznej nazwy domeny. Funkcja ta pozwala na używanie zarejestrowanej domeny bez względu na zmianę adresu IP. Przed skorzystaniem z DDNS, potrzebne jest konto otrzymane od dostawcę DDNS.

Wybierz dynamiczne DNS jako Stat, wprowadź aktualne "User ID" oraz "Password" otrzymane od dostawcy DDNS. Wypełnij nazwę zarejestrowanej domeny w miejscu "Host Name". Kliknij przycisk "Apply", aby zakończyć konfigurację.

**DDNS Status**: Wyświetla obecny stan DDNS. "Started" lub "Stopped". **DynDNS Operation**: DDNS "Start/Stop".

**User ID**: Aktualne ID, które się otrzymuje od dostawcy DDNS. **Password**: Aktualne hasło, które się otrzymuje od dostawcy DDNS.

**Host Name**: Aktualna nazwa domeny od dostawcy internetowego.

### 6.10.3 Zdalne budzenie

Kliknij "Advanced "->"WOL":

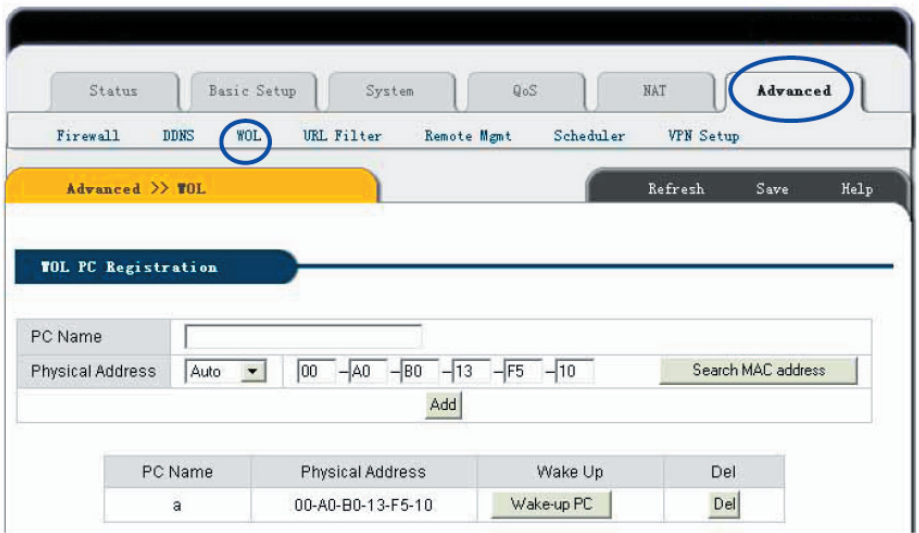

#### **Funkcja**

Funkcja ta pozwala na skorzystanie z sygnału budzenia komputera z sieci LAN lub zdalnego urządzenia w celu połączenia z wewnętrzną siecią Routera IP.

#### **Metoda instalacji**

1.Jeżeli chcesz wysłać sygnał budzenia do wybranego klienta wprowadź nazwę komputera oraz adres MAC dla karty sieciowej LAN. Następnie kliknij przycisk "Add" aby dodać nową regułę.

2.Po instalacji kliknij przycisk "Wake-up PC" aby wysłać sieciowy sygnał budzenia do komputera, który chcesz obudzić.

3.Jeżeli chcesz usunąć bieżącą regułę, wybierz tę regułę, a następnie kliknij przycisk "Delete".

### 6.10.4 Filtr URL

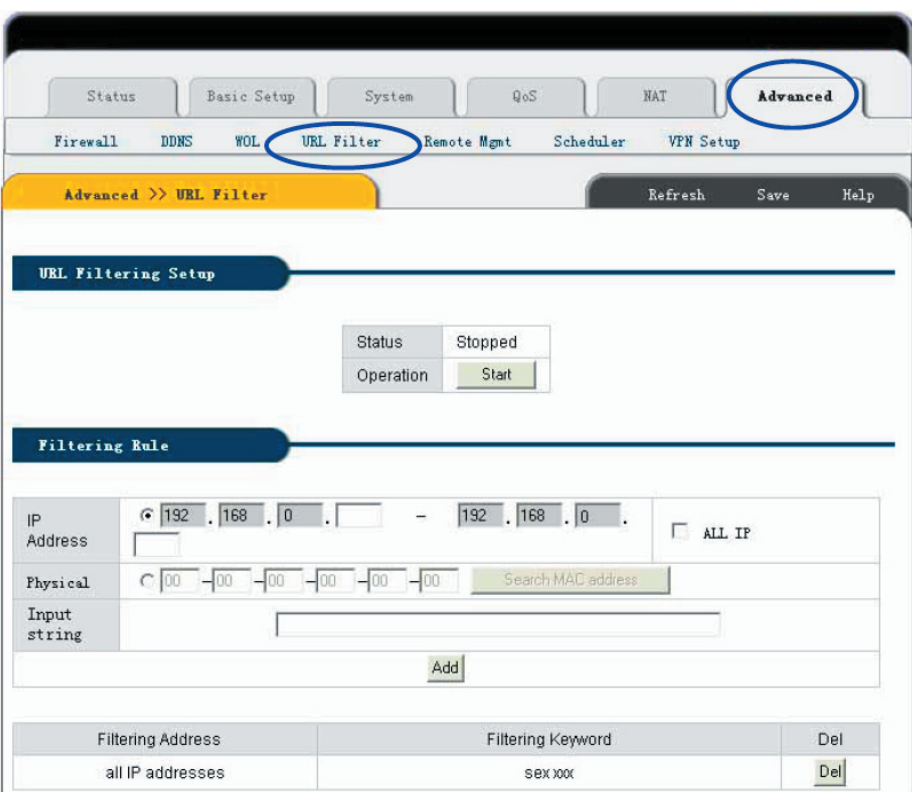

Kliknij "Advanced "->"URL Filter" jak poniżej:

#### **Funkcja**

Aby kontrolować stacje internetowe, do których komputery w sieci LAN mają dostęp możesz użyć funkcji "URL Filter" przypisując adres IP lub MAC, aby zaznaczyć, czy do stacji tej ma być dostęp, czy nie.

#### **Metoda instalacji**

1. Kliknij przycisk "start" aby uruchomić funkcję filtrowania URL.

2. Wprowadź adres IP lub MAC, który chcesz przefiltrować w "IP Address". Wprowadź adres stacji web, który chcesz przefiltrować do pola "Input String". Na przykład, jeśli chcesz zakazać użytkownikom dostępu do strony "www.xxx.com", możesz wprowadzić "www.xxx.com" w "Input String".

- 3. Kliknij przycisk "Add" aby zakończyć konfigurację.
- 4. Jeżeli chcesz wykasować regułę kliknij przycisk "Delete".
- —**Status**: Aktualny stan filtra URL. "Started " [uruchomiony] lub "Stoped" [zatrzymany].

—**Operation**: Ustawianie URL – przełączniki "Start" oraz "Stop". Kliknij przycisk "Start" aby uruchomić "URL Filter", kliknij przycisk "Stop" aby dezaktywować "URL Filter".

¾IP Address: Ustawienia składników, które chcesz ograniczyć. Wpisz ograniczenia dla adresu IP i MAC. Wybierz "All IP" aby ograniczyć dostęp wszystkich komputerów w sieci LAN; przy wybraniu adresu MAC, domyślny adres MAC jest adresem MAC Routera IP, do którego masz dostęp.

**I**—**nput String**: URL strony internetowej lub słowo kluczowe, dla których chcesz ustanowić ograniczenie dostępu.

— Wprowadzając www.xxx.com nie zezwalasz Użytkownikom na dostęp do www.xxx.com

— Wprowadzając słowa kluczowe strony, takie jak sex xxx (środek wolny) zabraniasz użytkownikom korzystać ze strony www.sex.com oraz www.xxx.com.

#### **Uwaga:**

**1. Jeżeli chcesz zapisać wszystkie wartości po wyłączeniu Routera MC-418A lub po jego restarcie kliknij przycisk "Save" znajdujący się po prawej stronie nad bieżącymi wartościami.**

2. Jeśli korzystasz z filtra "URL Filter", zalecamy zastosowanie funkcji "Reservina IP" lub statycznego adresu IP w komputerze klienta aby łatwiej nim można było zarządzać.

### 6.10.5 Zdalne zarządzanie

Kliknij "Advanced"->"Remote Mgmt" jak poniżej:

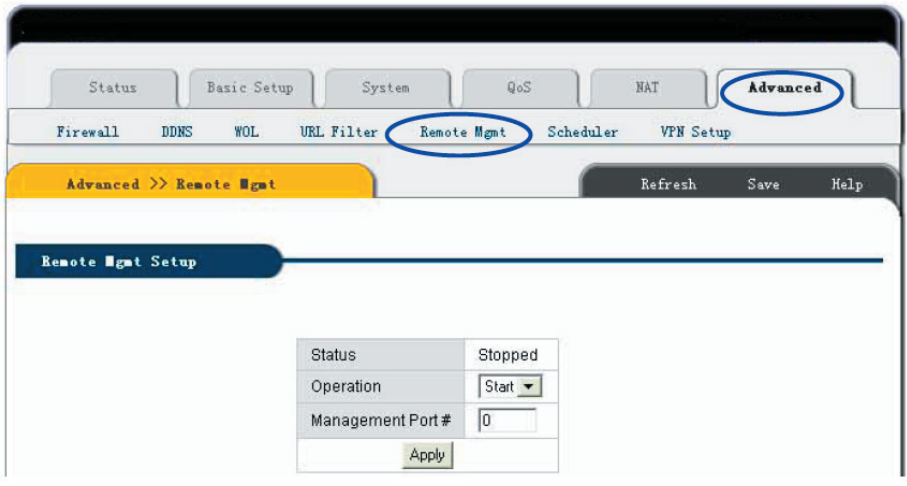

### <sub>60</sub> www.modecom.eu

Strona ta ma na celu ustawienie zdalnego zarządzania portami Routera MC-418A oraz WEB. Po uruchomieniu Remote Management, Użytkownicy mogą zdalnie zarządzać Routerem poprzez stronę "http://WAN port IP address: Your setup Port (between is colon)"; Jeżeli chcesz rozpocząć zdalne zarządzanie ustal "Management port" a potem kliknij "Apply".

**Status**: [stan] Wyświetla stan oraz numer portu zarządzającego w ustawieniach zdalnego zarządzania.

**Operation**: Przełącznik Start/Stop w zdalnym sterowaniu Routerem .

**Management Port**: Numer portu zdalnego zarządzania WEB.

### 6.10.6 Zarządzanie czasem

Kliknij "Advanced"->"Scheduler" jak poniżej:

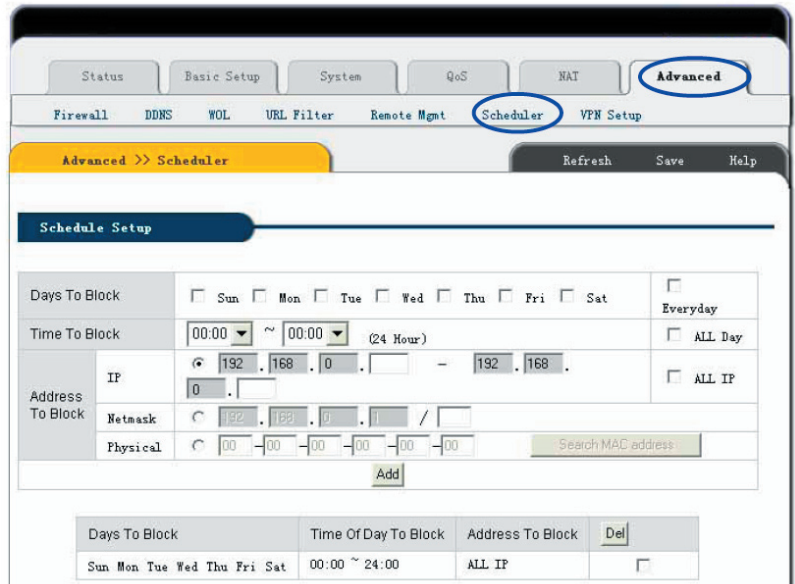

#### **Funkcja**:

Funkcja ta może ograniczyć czas dostępu do Internetu dla komputerów klienta w sieci LAN. Wówczas komputery klientów w sieci LAN nie będą miały dostępu do Internetu w określonym czasie, a w innych porach dnia będą ten dostęp miały.

#### **Metoda instalacji**:

- 1. Ustaw dni, które chcesz ograniczyć lub wybierz "Everyday" [codziennie].
- 2. Wybierz ograniczenie w ciągu dnia "All Day" [cały dzień].
- 3. Wprowadź adres IP lub MAC komputera, który chcesz ograniczyć lub wybierz "All IP" [wszystkie IP].
- 4. Kliknij przycisk "Add" aby wykonać konfigurację.

5. Jeżeli chcesz usunąć obecną regułę kliknij przycisk "Delete".

Days To Block: Dni, które chcesz ograniczyć. Od "Monday"[poniedziałek] do "Sunday"[niedziela] lub "Everyday" [codziennie].

Time Of Day To Block: Czas, jaki chcesz ograniczyć. "24 Hours" [24 godziny] lub "All Day" [cały dzień].

Address To Block: Komputery, którym chcesz ograniczyć dostęp.

"IP/Mask" [IP/Maska] lub "Physical" [fizyczny], lub "All IP" [wszystkie IP].

#### $\Lambda$  **Uwaga:**

**1. Jeżeli chcesz zachować wszystkie wartości po wyłączeniu Routera lub po jego restarcie, naciśnij przycisk**  "save", znajdujący się po prawej stronie nad ustawianiem bieżących wartości.

2. Jeżeli skorzystasz z opcji "Scheduler", zalecamy, abyś użył funkcji "Reserving IP" lub statycznego adresu IP w komputerze klienta, aby nim łatwiej zarządzać.

### 6.10.7 Instalacja VPN

Kliknij "Advanced"->"VPN Setup" jak poniżej:

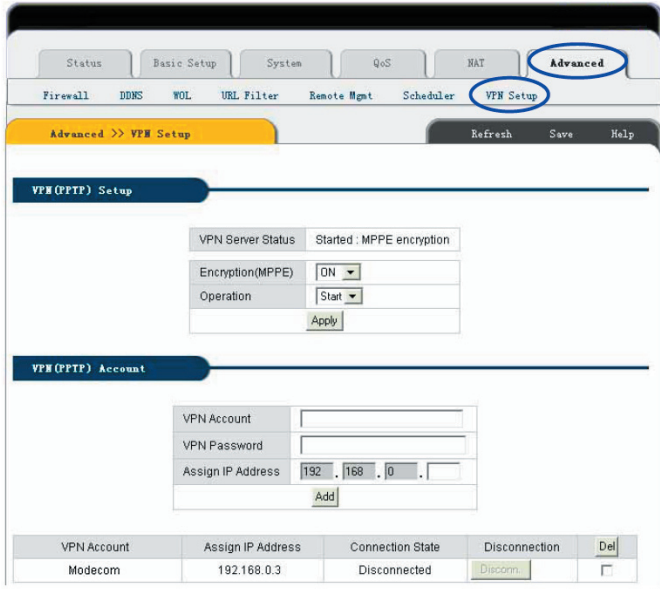

### <sub>62</sub> www.modecom.eu

### **Funkcja**

Serwer bezprzewodowego routera VPN pozwala na wejście 5 Użytkowników w tym samym czasie.

### **Metoda instalacji**

VPN (PPTP) setup: Zaznacz przycisk Apply, aby otworzyć serwer VPN.

VPN (PPTP) account: Wpisz konto klienta VPN oraz hasło, aby wejść do konta adresu IP, następnie naciśnij przycisk Add. Jeśli chcesz usunąć bieżące konto zaznacz konto oraz przycisk delete, aby je usunąć.

#### ∕!'  **Uwaga**

**Jeżeli chcesz zachować wszystkie wartości po wyłączeniu Routera lub po jego restarcie, naciśnij przycisk**  "save", znajdujący się po prawej stronie nad ustawianiem bieżących wartości.

### 1. Załącznik A Specyfikacja kabli UTP

Skrętka – kategoria 5 – kabel bezpośredni (skrętka prosta) Skrętka – kategoria 5 – kabel krzyżowy

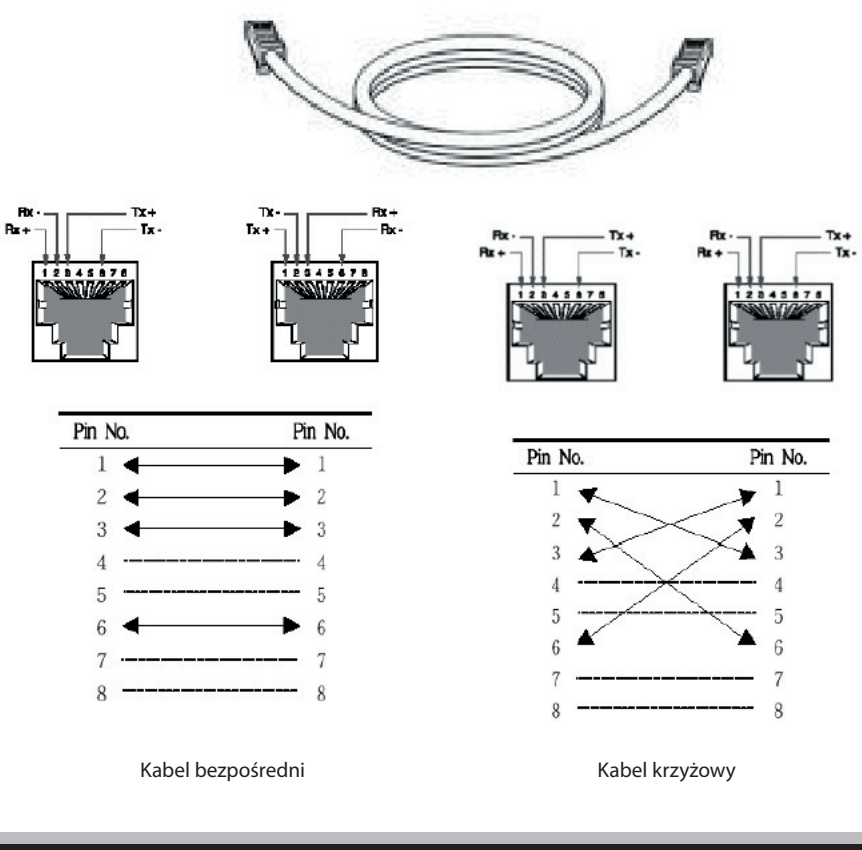

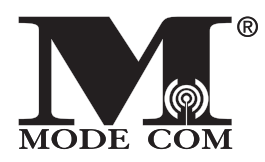

B e inspired ...

**M o d e C o m L t d . 0 3 - 3 0 1 W a r s a w , P o l a n d 8 2 J a g i e l l o ń s k a S t . w w w . m o d e c o m . e u**

s a t i s f i e d . . . b e m o d e r n . . .